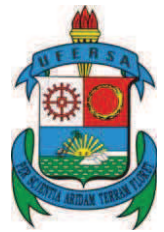

## UNIVERSIDADE FEDERAL RURAL DO SEMI-ÁRIDO PRÓ-REITORIA DE PESQUISA E PÓS-GRADUAÇÃO PROGRAMA DE PÓS-GRADUAÇÃO EM MATEMÁTICA

EVANILSON VICENTE FERREIRA

# **SEQUÊNCIAS COM FIGURAS GEOMÉTRICAS NA OBMEP: RESOLUÇÃO E CONSTRUÇÃO DOS PROBLEMAS**

MOSSORÓ/RN 2019

## EVANILSON VICENTE FERREIRA

## **SEQUÊNCIAS COM FIGURAS GEOMÉTRICAS NA OBMEP: RESOLUÇÃO E CONSTRUÇÃO DOS PROBLEMAS**

Dissertação apresentada ao Curso de Mestrado Profissional em Matemática do Programa de Pós-Graduação em Matemática da Universidade Federal Rural do Semi-Árido para a obtenção do título de Mestre em Matemática.

Orientador: Prof. Dr. Odacir Almeida Neves

O presente trabalho foi realizado com apoio financeiro da Coordenação de Aperfeiçoamento de Pessoal de Nível Superior (CAPES).

> MOSSORÓ/RN 2019

© Todos os direitos estão reservados a Universidade Federal Rural do Semi-Árido. O conteúdo desta obra é de inteira responsabilidade do (a) autor (a), sendo o mesmo, passível de sanções administrativas ou penais, caso sejam infringidas as leis que regulamentam a Propriedade Intelectual, respectivamente, Patentes: Lei n° 9.279/1996 e Direitos Autorais: Lei n° 9.610/1998. O conteúdo desta obra tomar-se-á de domínio público após a data de defesa e homologação da sua respectiva ata. A mesma poderá servir de base literária para novas pesquisas, desde que a obra e seu (a) respectivo (a) autor (a) sejam devidamente citados e mencionados os seus créditos bibliográficos.

> F383s Ferreira, Evanilson Vicente. Sequências com figuras geométricas na OBMEP: resolução e construção dos problemas / Evanilson Vicente Ferreira. - 2019. 59 f. : il. Orientador: Odacir Almeida Neves. Dissertação (Mestrado) - Universidade Federal Rural do Semi-árido, Programa de Pós-graduação em Matemática, 2019. 1. Ensino. 2. Aprendizagem. 3. OBMEP. 4. GeoGebra. 5. Metodologia. I. Neves, Odacir Almeida, orient. II. Título.

O serviço de Geração Automática de Ficha Catalográfica para Trabalhos de Conclusão de Curso (TCC´s) foi desenvolvido pelo Instituto de Ciências Matemáticas e de Computação da Universidade de São Paulo (USP) e gentilmente cedido para o Sistema de Bibliotecas da Universidade Federal Rural do Semi-Árido (SISBI-UFERSA), sendo customizado pela Superintendência de Tecnologia da Informação e Comunicação (SUTIC) sob orientação dos bibliotecários da instituição para ser adaptado às necessidades dos alunos dos Cursos de Graduação e Programas de Pós-Graduação da Universidade.

### **EVANILSON VICENTE FERREIRA**

## SEQUÊNCIAS COM FIGURAS GEOMÉTRICAS NA OBMEP: RESOLUÇÃO E CONSTRUÇÃO DOS PROBLEMAS

Dissertação apresentada a Universidade Federal Rural do Semi-Árido - UFERSA, Campus Mossoró para obtenção do título de Mestre em Matemática.

APROVADA EM: 3010412019

**BANCA EXAMINADORA** 

Dr. Odacir Almeida Neves - UFERSA Presidente

tiquerets 4 line no

Dr. Fabricio de Figueredo Oliveira - UFERSA Membro interno

 $AR$ 

Dr. Aleksandre Saraiva Dantas - IFRN Membro externo ao Programa

MOSSORÓ/RN, 2019

### **AGRADECIMENTOS**

Agradeço a Deus, pelo dom da vida, pela força e proteção em todo momento.

Agradeço aos meus pais, Elzo Vicente Ferreira e Francisca Maria da Silva Ferreira por sempre terem me apoiado nas decisões da vida.

Agradeço à minha esposa, Wydna Karla, pelo seu companheirismo, por suas palavras de incentivo e motivação.

Agradeço a todos os professores que contribuíram para minha formação profissional e educacional em todos esses anos de vida, em especial aos professores do PROFMAT – UFERSA, que contribuíram para que esse trabalho se tornasse realidade.

Agradeço ao meu professor e orientador, Odacir Almeida Neves, que mesmo nos momentos mais difíceis acreditou no meu potencial e com palavras de motivação não me deixou desistir.

Agradeço à CAPES, por ter financiado este trabalho e por acreditar no projeto PROFMAT.

Por fim, agradeço a todos que de alguma forma contribuíram positivamente para realização desse sonho.

#### **RESUMO**

A Matemática vem ao longo dos anos se modificando em consonância com as exigências impostas pelo homem. Com o avanço da Matemática como Ciência torna-se cada vez mais importante a busca por instrumentos que despertem o interesse dos estudantes. Nesse sentido, várias Olimpíadas de Matemática são aplicadas no mundo todo com o intuito de incentivar e descobrir novos talentos. Porém, muitas vezes a forma como os alunos são preparados para essas Olimpíadas ou mesmo para vida escolar não desperta interesse porque as metodologias aplicadas não condizem com o mundo tecnológico no qual estão inseridos. Desta forma, este trabalho busca oferecer uma ferramenta que auxilie o entendimento da resolução algébrica de problemas por meio da construção e visualização dos elementos envolvidos colocando-os em movimento e tornando os exercícios dinâmicos fazendo uso do Software GeoGebra. Essa ideia tem como foco o estudo de sequências matemáticas formadas por figuras geométricas inseridas nas provas da Olimpíada Brasileira de Matemática das Escolas Públicas (OBMEP), mas que pode ser estendida para o estudo de outros conteúdos Matemáticos.

**Palavras-chave:** Ensino, Aprendizagem, OBMEP, GeoGebra, Metodologia.

### **ABSTRACT**

Mathematics has been changing over the years in line with the requirements imposed by man. With the advancement of Mathematics as Science, it becomes increasingly important to search for instruments that arouse students' interest. In this sense, several Mathematical Olympiads are applied worldwide to encourage and discover new talents. However, often the way students are prepared for these Olympics or even for school life does not arouse interest because the applied methodologies do not fit the technological world in which they are inserted. In this way, this work seeks to offer a tool that helps to understand the algebraic resolution of problems by means of the construction and visualization of the elements involved, putting them in motion and making the dynamic exercises using GeoGebra Software. This idea has as its focus the study of mathematical sequences formed by geometric figures inserted in the tests of the Brazilian Mathematics Olympiad of Public Schools (OBMEP), but that can be extended to the study of other Mathematical contents.

**Keywords**: Teaching, Learning, OBMEP, GeoGebra, Methodology.

## **LISTA DE FIGURAS**

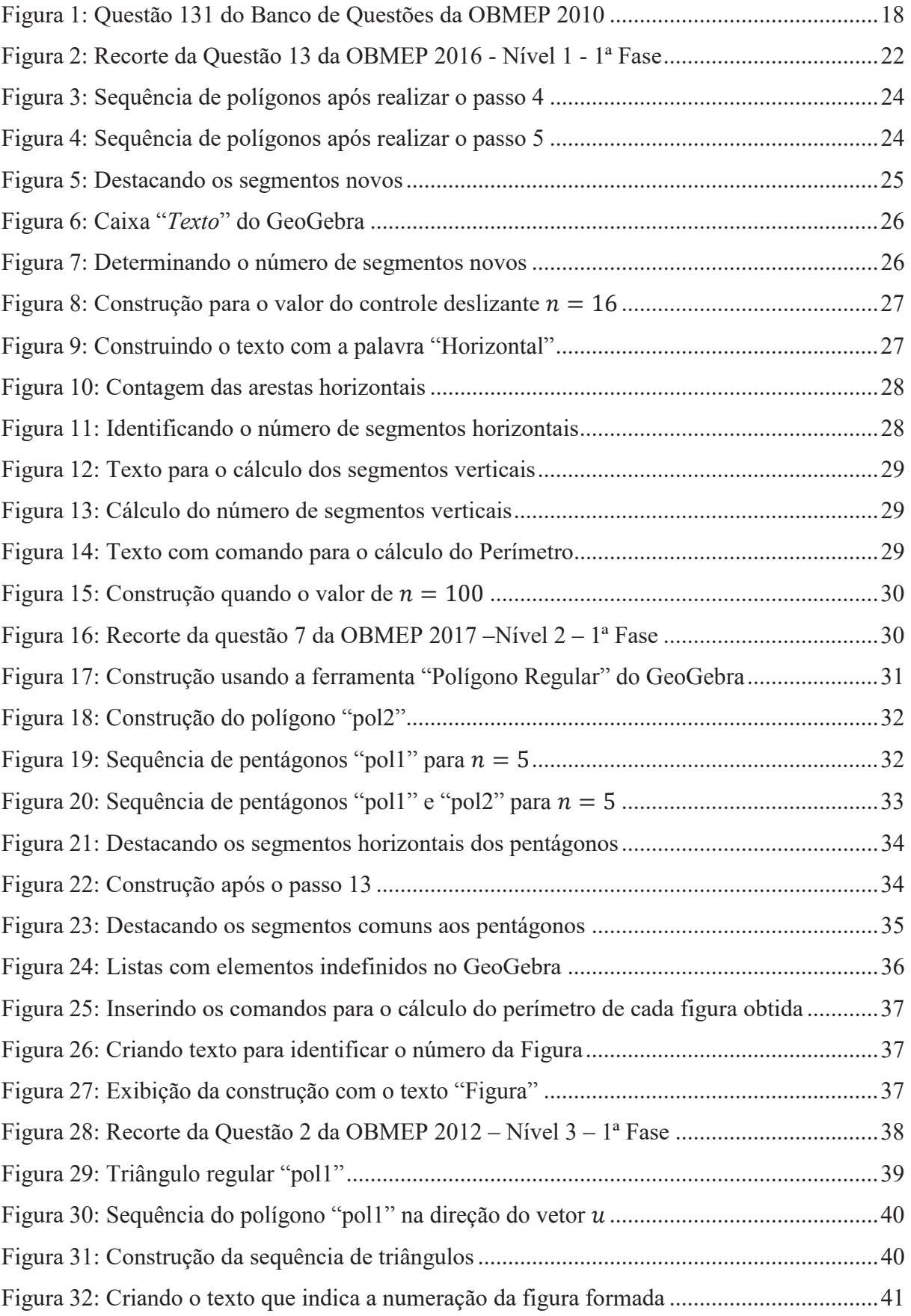

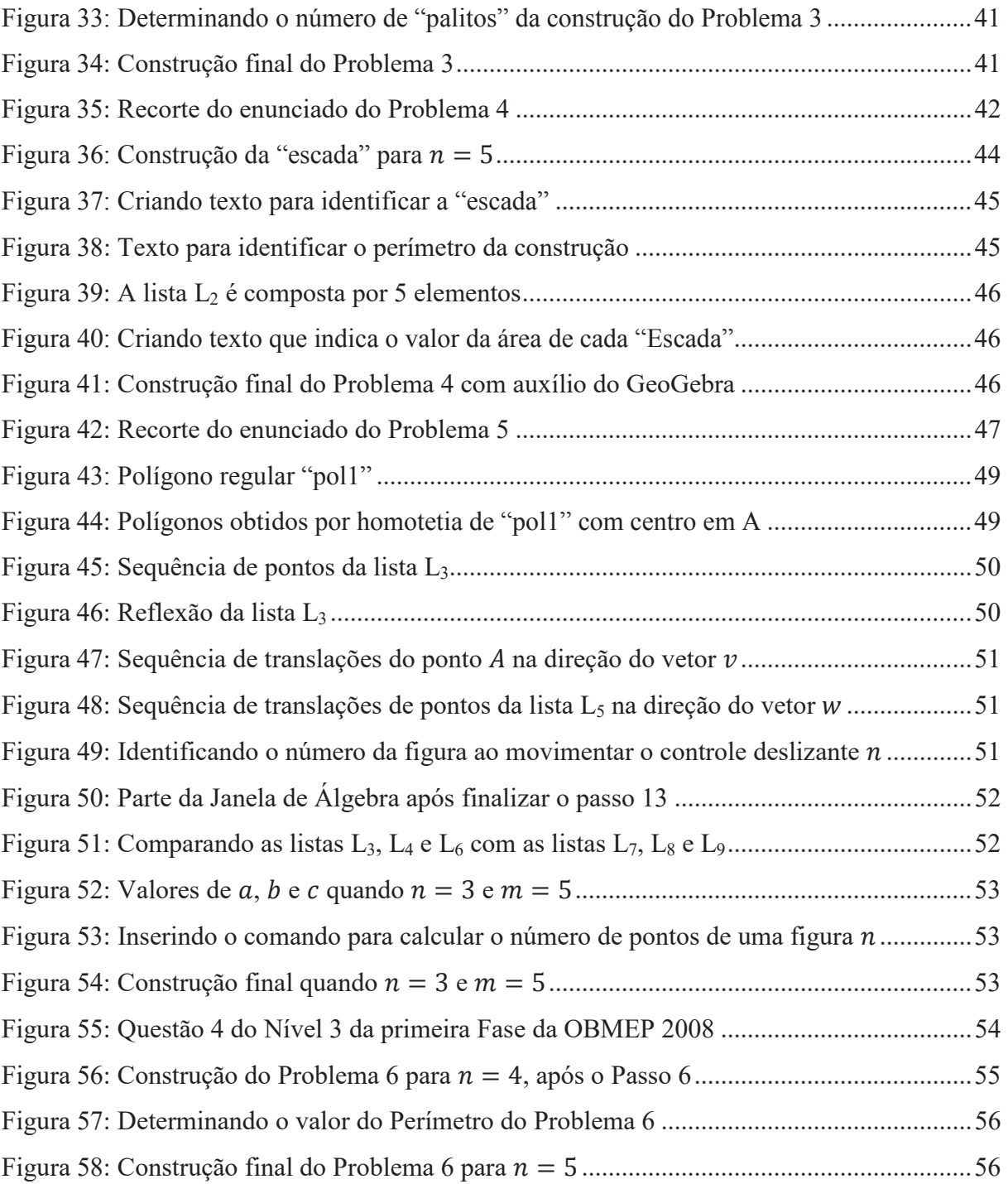

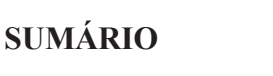

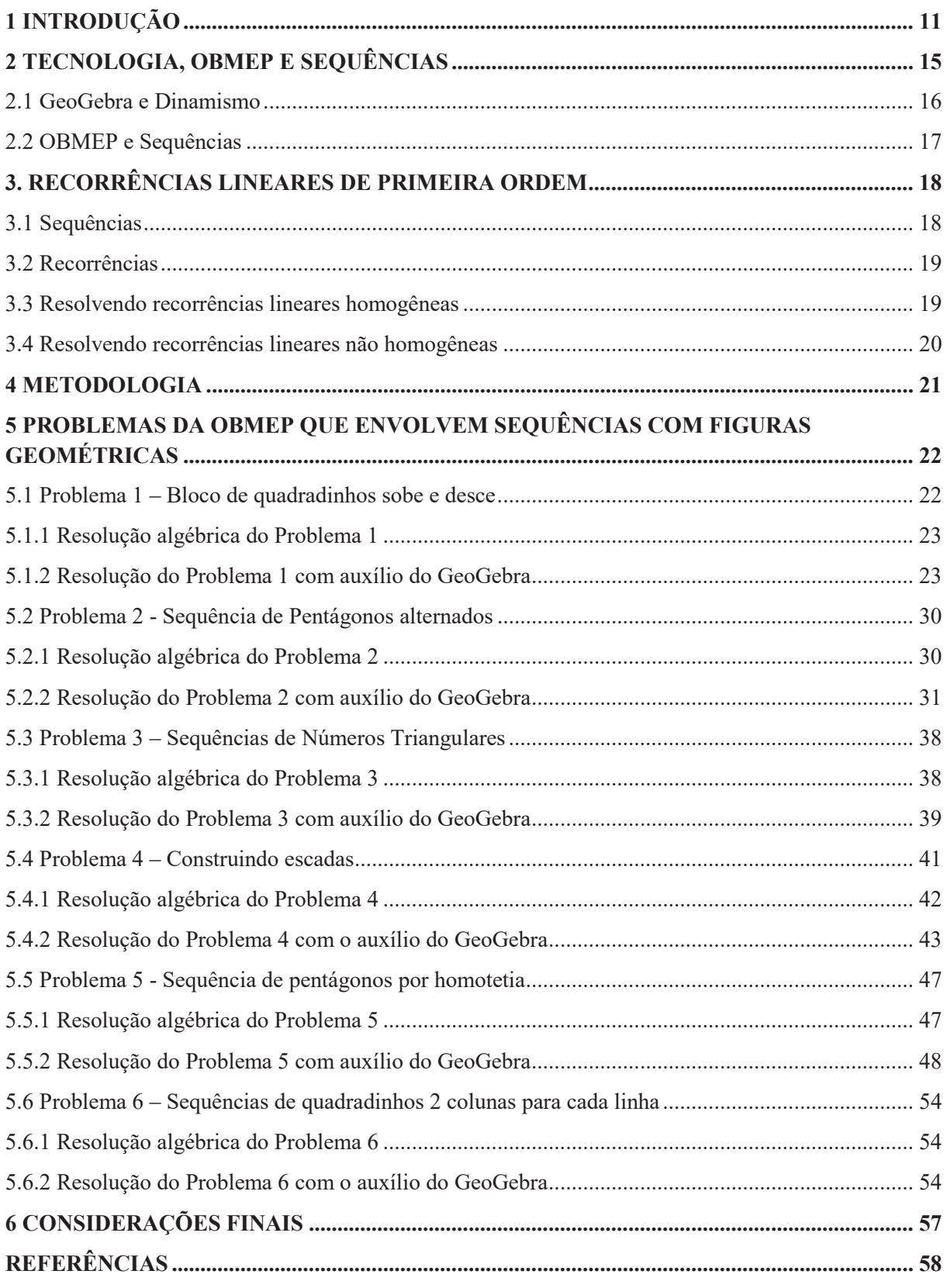

## **1 INTRODUÇÃO**

Há centenas de anos o homem já buscava formas de compreender fenômenos matemáticos inseridos no seu dia a dia com o intuito de procurar descobrir e desenvolver métodos para auxiliá-lo a modificar o ambiente em que se encontrava. Dentre muitos temas abordados em Matemática, o estudo de Sequências também já era ponderado. Podemos comprovar essa ocorrência mediante os seguintes comentários de Filho (2014, p.19):

> A história da matemática mostra que, os homens sempre procuraram observar ao seu redor e procurar entender a periodicidade dos fenômenos naturais. Isso se dava em função da própria sobrevivência. Procuravam entender o ciclo das cheias dos rios para o melhor cultivo dos alimentos, entender as fases da lua e de outros fenômenos. Desenvolveu calendários que serviam de quantificadores do tempo afim de padronizar o transcurso de um ciclo. Para isso passou-se a criar e desenvolver sequências numéricas ao longo da história.

Com relação, principalmente, a periodicidade e a regularidade de fenômenos naturais observados pelo homem, D'Ambrósio (1996, p.34) realiza um comentário, em particular, sobre a civilização egípcia:

> A civilização egípcia floresceu cerca de 5.000 AP (antes do presente), com base na sustentação na agricultura nas margens do Nilo, que se fertilizavam periodicamente. A sociedade egípcia, organizada em torno desse recurso, estava subordinada a uma ordem hierárquica encabeçada por um faraó legitimado por divindades identificadas com os astros, obviamente associadas à regularidade do Nilo. A distribuição de recursos e a repartição das terras férteis deram origem a formas especiais de matemática.

Filho (2014, p.21) comenta que escritas antigas realizadas em papiro comprovam a existência de experiências com o estudo de Sequências Matemáticas esclarecendo que membros da Escola Pitagórica já se debruçavam sobre o estudo de fenômenos naturais por meio de padrões numéricos obtidos a partir da construção de figuras geométricas, buscando interligar a geometria e a álgebra mediante apresentação de sequências.

Essa procura por padrões numéricos pode ser constatada nos dias atuais por meio da construção de mosaicos, confecções de tapetes em que se observa sequências de polígonos, através de construção de fractais ou até mesmo na observação de uma pilha de produtos em um supermercado seguindo determinado padrão de armazenamento. No entanto, a busca por esses padrões já era observada pelo homem há milhares de anos, visto que "A preocupação do homem pré-histórico com configurações e relações pode ter origem em seu sentimento

estético e no prazer que lhe dava a beleza das formas, motivos que muitas vezes propelem a matemática de hoje." (BOYER, 1974, p.5).

Diante de tal relevância, estudos da Matemática buscam avaliar o comportamento dessas sequências e determinar os padrões numéricos ligados a elas. Exemplo disto é a Olimpíada Brasileira de Matemática das Escolas Públicas (OBMEP), que desde sua primeira edição, procura explorar o assunto tanto na aplicação de suas provas como nos Bancos de Questões (BQ) que são desenvolvidos anualmente.

Os problemas da OBMEP nem sempre são tão simples de resolver, por serem desafiadores e que diferem bastante de questões abordadas nos livros didáticos adotados nas escolas por terem um nível de dificuldade mais acentuado, pois a OBMEP tem como um dos seus objetivos "revelar talentos na área" (PEREIRA, 2016, p.4). Embora as questões das provas e dos Bancos de Questões estejam presentes nas escolas e serem de fácil acesso na página da internet da instituição, diversos professores não costumam utilizá-los em sala de aula em virtude desse nível de complexidade. Portanto, alunos e professores necessitam de uma orientação específica para que se sintam mais preparados e motivados para obter um melhor desempenho nessas olimpíadas e consequentemente elevar o nível da qualidade de ensino em Matemática.

Segundo Moran (2006, p.14-15) comenta-se muito sobre ensino de qualidade em que dentre muitas variáveis se tenham alunos motivados e preparados intelectualmente. Assim como professores bem preparados tanto intelectual como emocionalmente, com boas remunerações e excelentes condições de trabalho interligados à uma infraestrutura adequada, com recursos e tecnologias acessíveis. Contudo, diante de tantas exigências e solicitações dirigidas aos professores, na verdade o que percebemos são salas barulhentas, com excessivo número de alunos, professores mal remunerados, mal preparados e pouco motivados a buscarem novos métodos de trabalho. No entanto, "Muitas formas de ensinar hoje não se justificam mais." (MORAN, 2006, p.11)

Mesmo diante dessa realidade, D'Ambrósio (1996, p.58) afirma que a matemática, por ser também afetada pela diversidade cultural, vem passando por transformações e que não há como fugir da existência da utilização da informática atrelada às comunicações. Neste sentido, Moran (2006, p.27) comenta que as tecnologias nos norteia no que almejamos realizar e que se estivermos abertos a mudanças e a propostas inovadoras, elas nos ajudam a expandir a nossa comunicação e facilitam as transformações.

Diante dessa problemática, realizamos uma pesquisa sobre sequências focando problemas inseridos nesses instrumentos da OBMEP e, posteriormente, depois de analisarmos as resoluções desses problemas procuramos realizar a construção dessas sequências com o software GeoGebra como forma de oportunizar mais um recurso para auxiliar professores e estudantes na preparação para a OBMEP.

A escolha de trabalhar com Sequências Matemáticas formadas por figuras geométricas surgiu da observação de que vários problemas propostos na OBMEP requerem a análise do participante de tal maneira que o problema seja visualizado de forma dinâmica, ou seja, a situação-problema exige que o indivíduo observe uma figura estática no papel e a partir daí represente-a "mentalmente" como se ela estivesse em movimento com o objetivo de afirmar, por exemplo, o perímetro ou a área da milésima figura baseado apenas na observação dos elementos iniciais dessa sequência.

Daí, refletindo sobre o período de preparação para as Olimpíadas, imaginamos que, se os estudantes tivessem como confrontar ideias da visualização "mental" com a resolução algébrica e depois poder confirmá-las por meio da visualização real do problema proposto, seria bem interessante. Assim, pensamos no GeoGebra como instrumento auxiliar nessa ligação entre visualização, interpretação e resolução do problema.

Outro fator que motivou a escolha dessa pesquisa foi que ao cursar a disciplina de Recursos Computacionais no Ensino de Matemática (RCEM) do PROFMAT, foi desenvolvido com a turma um trabalho em que os mestrandos selecionavam problemas diversos de Matemática que tinha como proposta visualizar e analisar o comportamento desses problemas de forma dinâmica com o auxílio do GeoGebra.

Sendo assim, mesmo se tratando de OBMEP e sabendo que ela exige uma formação específica para professores e alunos devido ao grau de complexidade apresentado por vários problemas propostos, o objetivo deste trabalho é oferecer a professores e estudantes uma ferramenta auxiliar à resolução algébrica, não apenas como forma de preparação para a OBMEP, mas que possa ser utilizada em outros ramos da Matemática e que a ideia aqui aplicada também possa ser estendida ao estudo de outros conteúdos Matemáticos como forma de buscar "fraternizar a geometria e a álgebra" (FILHO, 2014, p.21), bem como uma forma de desviar-se do ensino focado apenas nas resoluções repetitivas de exercícios e aplicações de fórmulas matemáticas, pois, como afirma Pereira (2016, p.4), "A visualização e a representação são elementos essenciais para a formação do pensamento geométrico".

Nesse sentido, no Capítulo 2 avaliaremos o uso da tecnologia no ensino, em especial, a utilização do software GeoGebra nas aulas de Matemática, pois sendo o GeoGebra um objeto tecnológico, entendemos que sua inserção no ensino de Matemática permite que o aluno produza suas próprias ideias e construa suas conjecturas e deduções. Faremos ainda um breve comentário sobre a OBMEP como também ao estudo de sequências encontradas nas Provas e nos Bancos de Questões. No Capítulo 3 trataremos sobre Sequências, em especial, as de recorrência de primeira ordem, expondo definições e método de resolução para determinar a fórmula fechada de algumas delas. No Capítulo 4 faremos a exposição da metodologia utilizada na pesquisa. Já no Capítulo 5 faremos a apresentação de algumas questões encontradas nas Provas e nos Bancos de Questões da OBMEP seguidas da resolução algébrica e da construção desses problemas com o auxílio do GeoGebra.

#### **2 TECNOLOGIA, OBMEP E SEQUÊNCIAS**

O ensino da Matemática exige cada vez mais o uso de novas metodologias e aplicações práticas como ferramentas que venham interferir positivamente na aprendizagem, levando o estudante a compreender de diversas formas as situações-problemas que lhes são propostas. No entanto, segundo Moran (2006, p.15) temos "um ensino em que predominam a fala massiva e massificante".

Diante desse fato é necessário que se busque meios para que o estudo da Matemática não fique apenas na mera resolução de problemas atrelada à aplicação de fórmulas e à resolução de exercícios tomados como modelos em que o professor mostra como resolver um problema, muitas vezes de forma mecânica, e depois propõe exercícios idênticos para que os alunos tentem resolvê-los. Ainda segundo Moran (2006, p.16) "boa parte dos professores é previsível, não nos surpreende; repete fórmulas, sínteses". Esta prática, de maneira geral, não leva o aluno a questionar, a indagar sobre o porquê da aplicação de determinadas fórmulas, bem como não o leva a discutir, a propor conjecturas e nem buscar novas estratégias de resoluções de problemas.

Concordando com tal colocação, Oliveira (2017, p.252) condiciona que "se o estudante conhece e utiliza formas de raciocinar, possivelmente produzirá argumentos na resolução de problemas no qual possa se deparar". Comenta ainda que a escola deve proporcionar aos estudantes possibilidades para que aprendam Matemática, e para que isso ocorra é fundamental que o professor busque recursos e métodos que direcionem as atitudes do aprendiz, embora considere que o estudo da Matemática não seja fácil.

Nesse sentido, Valmorbida (2018, p.19) expõe que:

Somente os números e as operações não bastam numa aula de Matemática. A aula tradicional, onde os conceitos são apresentados e praticados por meio de exercícios, pode ser complementada com uma extensão ao conteúdo quando este é aprofundado e discutido através de aplicações, partindo da observação, construção ou estudo de um fato.

Para que haja esse aprofundamento, uma das alternativas é ter acesso a recursos que possam ser aplicados como ferramentas auxiliares no ensino da Matemática como, por exemplo, a utilização de softwares. Em concordância com o que foi exposto, Pacheco e Barros (2013, p.8) comenta que "os softwares matemáticos surgem como alternativa que amplia os conceitos teóricos dos conteúdos em sala de aula e de recurso dinâmico que pode atrair o interesse e a intuição dos alunos e incentivar o estudo dos conceitos de forma inovadora". Porém, afirma ainda que a utilização de softwares educativos nem sempre é aplicada no ambiente escolar por dois motivos: pela disponibilidade destes recursos como também pelo preparo dos professores no que diz respeito ao uso didático dos softwares, ou seja, os docentes não compreendem ou não estão familiarizados à manipulação dos programas computacionais.

Contudo, a utilização de aparelhos tecnológicos pode tornar o estudo da Matemática mais interessante, pois muitos estudantes vivem em contato com smartphones que carregam diversos aplicativos e jogos desafiadores. Muitos deles têm um bom conhecimento em informática e até conseguem desenvolver aplicativos. Para ratificar o que foi dito, Barros (2013, p.6) coloca que:

> Os alunos se utilizam diariamente de uma variedade de tecnologias e buscam o entretenimento através do computador, e este pode servir como suporte escolar para a realização de atividades em sala de aula que possibilitam a aprendizagem ativa do aluno ao permitir-lhe se sentir mais envolvido com os conceitos à medida que estes fazem uso da informática educativa para desenvolver suas teorias.

Mesmo diante dos dois motivos comentados anteriormente por Pacheco e Barros com relação a não utilização de Softwares educativos, Moran (2006, p.28) fala que "Podemos modificar a forma de ensinar". E para que isso ocorra depende de cada um, depende dos nossos interesses, da motivação clara e de desenvolvermos ações e costumes que facilitem o processo de aprendizagem. Em outras palavras, Moran procura nos mostrar que mesmo que não estejamos familiarizados com a utilização e manipulação de determinados aparelhos e programas tecnológicos, podemos buscar formas e métodos que promovam a melhoria na aprendizagem dos estudantes.

#### **2.1 GeoGebra e Dinamismo**

Markus Horenwarter, da Universidade de Salzburg, foi o desenvolvedor do GeoGebra. Este software é livre, está disponível para download gratuitamente para várias plataformas. O GeoGebra tem foco principal no estudo da geometria, mas é utilizado para estudos em vários ramos da Matemática. Ao falar em dinamismo, Petla (2008, p.18) afirma que "A característica dinâmica aparece pela possibilidade de se passar de um desenho a outro pelo deslocamento quase contínuo dos objetos livres". O GeoGebra possui o efeito "Animar" que ao ser ativado permite que o objeto escolhido e todos os objetos dependentes ao objeto escolhido se movimentem de acordo com o que foi pré-estabelecido. Logo, o GeoGebra permite ir além da visualização e da manipulação de objetos. Ao realizar a construção de um objeto matemático no software, ao utilizar os comandos do programa, o usuário entra em contato com conceitos matemáticos. Exemplo disto, ocorre quando ao "repousar" o cursor do mouse sobre um dos ícones na barra de ferramentas, o próprio programa emite uma mensagem orientando o que o usuário deve fazer para utilizar o comando selecionado.

As questões da OBMEP já são consideradas desafiadoras e, em combinação com o GeoGebra podem se tornar ainda mais, pois ao visualizar um problema estático e sentir-se incitado a posteriormente transformá-lo em um objeto dinâmico torna-se bem mais desafiador. Assim, combinar o GeoGebra com questões da OBMEP proporciona visualizar e explorar outras maneiras de analisar fatores inseridos no problema proposto.

Um dos recursos do GeoGebra é o GeoGebra Tube. Este é um banco online no qual se pode compartilhar construções, vídeos e outros materiais relacionados ao aplicativo que sejam do interesse do usuário. É um ambiente onde se tem acesso as construções compartilhadas por diversos usuários, portanto, é um ambiente interessante para quem quer buscar materiais para utilizá-los ou adaptá-los para serem trabalhados durante as aulas. Outro recurso é o GeoGebra Pre-Release onde se tem acesso ao programa online, sem necessidade de instalar o programa no computador. Para isso, basta que se tenha um computador com acesso à internet.

#### **2.2 OBMEP e Sequências**

A OBMEP teve sua primeira edição realizada no ano de 2005. Ela é processada em duas fases, sendo que cada uma delas é dividida em 3 níveis: a primeira fase é realizada por meio de uma prova escrita composta por 20 questões objetivas; a segunda fase é realizada por meio de uma prova escrita contendo 6 questões subjetivas onde o aluno deverá descrever a resolução de cada um dos problemas propostos. Na segunda fase participam apenas os alunos classificados na primeira fase. Os alunos que se destacam são direcionados para programas que buscam trabalhar o desenvolvimento de conhecimentos matemáticos. Um desses programas ofertados é o Programa de Iniciação Científica (PIC) onde o participante é levado a ver a Matemática não como uma mera disciplina estudada nas escolas, mas que trata a Matemática como Ciência. O Órgão responsável pela organização e realização da OBMEP é o Instituto Nacional de Matemática Pura e Aplicada (IMPA) e tem apoio da Sociedade Brasileira de Matemática (SBM).

Todos os anos, tanto nos Bancos de Questões como nas Provas, a OBMEP procura abordar problemas que envolvam o estudo de sequências. Muitos desses problemas envolvem situações com sequências numéricas e sequências de polígonos ou figuras como é o caso a seguir da questão 131 do BQ do ano de 2010 referente ao Nível 1 da OBMEP.

Figura 1: Questão 131 do Banco de Questões da OBMEP 2010

Sequência de figuras - As figuras  $\triangle$ ,  $\clubsuit$ ,  $\diamondsuit$ ,  $\spadesuit$ ,  $\heartsuit$  e  $\Box$  são repetidas indefinidamente na sequência

- $\triangle$ ,  $\clubsuit$ ,  $\diamondsuit$ ,  $\spadesuit$ ,  $\heartsuit$ ,  $\square$ ,  $\triangle$ ,  $\clubsuit$ ,  $\diamondsuit$ ,  $\spadesuit$ ,  $\heartsuit$ ,  $\square$ ,...
- (a) Que figura aparecerá na 1 000ª posição da sequência?
- (b) Em qual posição aparece o milésimo  $\diamondsuit$ ?

Observe que a Figura 1 apresenta um problema em que a sequência de figuras é cíclica, ou seja, o bloco das seis primeiras figurinhas começa a se repetir indefinidamente, na mesma ordem em que aparecem no primeiro bloco. Porém, durante as pesquisas realizadas nas questões da OBMEP que envolvem sequências, observamos que o padrão numérico de algumas dessas sequências pode ser obtido por meio de uma relação de recorrência linear. Mais à frente buscamos mostrar os padrões numéricos desses problemas nas resoluções algébricas usando o método para equações de recorrências lineares.

### **3. RECORRÊNCIAS LINEARES DE PRIMEIRA ORDEM**

Conforme Hefez (2012, p.16), uma sequência "trata-se apenas de elementos de um conjunto etiquetados com os números naturais". Assim, uma sequência composta por elementos de um conjunto *R* é uma função *a* em que o domínio é representado pelo conjunto dos números naturais e que o contradomínio é *R*, como podemos observar a seguir.

#### **3.1 Sequências**

**Definição 3.1.1.** Uma *sequência* de números reais é uma função  $a: N \rightarrow R$ , que para cada  $n ∈ N$  associa um número  $a_n$  pertencente aos números reais chamado *n-ésimo* termo.

As sequências podem ser finitas ou infinitas. Ela é denominada finita quando possui um número restrito de termos. Caso contrário, a sequência é dita infinita. Habitualmente representamos uma sequência finita por  $(a_1, a_2, a_3, ..., a_n)$  e uma sequência infinita por  $(a_1, a_2, a_3, ..., a_n, ...)$ .

Caso uma sequência tenha uma regra definida, ela pode ser representada das seguintes formas:

 Por uma propriedade que identifique os termos da sequência. Exemplo: a sequência dos números naturais quadrados perfeitos maiores do que 1,  $(a_n) = (4, 9, 16, 25, 36, \dots)$ . Por uma expressão matemática que transforma cada valor de  $n$  em um valor de  $a_n$ . Exemplo:  $a_n = 2n + 1$ , com *n* pertencente aos naturais:  $(a_n) = (1, 3, 5, 7, 9, ...)$ .

 Por uma relação de recorrência que, a partir de certo termo, dá origem a cada termo seguinte em função dos termos anteriores. Exemplo: a sequência em que o primeiro termo é  $a_1 = 1$  e cada termo a partir do segundo é dado por  $a_n = 2a_{n-1} + 1$ ,  $(a_n) =$  $(3, 7, 15, 31, ...)$ .

Lembramos que uma sequência nem sempre apresenta uma regra ou lei de formação definida.

#### **3.2 Recorrências**

**Definição 3.2.1.** Uma relação de recorrência é uma relação que determina cada termo de uma dada sequência, a partir de certo termo, em função dos termos anteriores.

Uma relação de recorrência em que cada termo depende exclusivamente dos anteriores é chamada de homogênea. Caso tenhamos uma sequência que, além dos termos anteriores, cada elemento dessa sequência estiver também em função de um termo independente, a recorrência é chamada de não homogênea. Vale salientar que uma sequência seja completamente definida por uma relação de recorrência, se faz necessário que sejam informados os primeiros elementos, pois, a partir deles os demais elementos da sequência serão determinados.

**Definição 3.2.2.** Uma relação de recorrência é chamada de linear se a função que relaciona cada termo aos termos anteriores for linear, ou seja, ela é linear se, e somente se, essa função considerada for do primeiro grau.

**Definição 3.2.3.** Uma relação de recorrência é chamada de primeira ordem quando expressa o termo  $a_{n+1}$  em função de  $a_n$ .

**Definição 3.2.4.** Resolver uma relação ou equação de recorrência significa encontrar uma fórmula fechada para a recorrência, ou seja, uma expressão que forneça cada termo  $a_n$  da sequência em função apenas de  $n$  e não dos termos anteriores. Tal expressão é chamada solução da recorrência.

#### **3.3 Resolvendo recorrências lineares homogêneas**

Uma recorrência linear homogênea não possui o termo independente de  $a_n$ . Uma recorrência linear homogênea de primeira ordem é do tipo,

$$
a_{n+1} = f(n).a_n
$$

onde  $f(n)$  e  $a_n$  são não-nulos. Daí, obtemos:

$$
a_2 = f(1).a_1
$$

$$
a_3 = f(2). a_2
$$

$$
a_4 = f(3). a_3
$$

$$
\vdots
$$

$$
a_{n+1} = f(n). a_n
$$

Efetuando-se a substituição de cada termo na expressão seguinte, temos:

$$
a_{n+1} = a_n \cdot f(1) \cdot f(2) \cdot f(3) \cdot \dots \cdot f(n),
$$

isto é,

$$
a_{n+1} = a_1 \prod_{j=1}^{n} f(j)
$$
 (1)

#### **3.4 Resolvendo recorrências lineares não homogêneas**

As recorrências lineares não homogêneas de primeira ordem são do tipo

$$
a_{n+1} = f(n) \cdot a_n + g(n),
$$

em que  $f(n)$  e  $g(n)$  são funções não-nulas.

Se tomarmos, em particular,  $f(n) = 1$ , obtemos

$$
a_{n+1} = a_n + g(n),
$$

Assim, podemos escrever,

$$
a_2 = a_1 + g(1)
$$
  
\n
$$
a_3 = a_2 + g(2)
$$
  
\n
$$
a_4 = a_3 + g(3)
$$
  
\n
$$
\vdots
$$
  
\n
$$
a_{n+1} = a_n + g(n)
$$

Somando-se todos os termos de ambos os membros, temos:

 $a_2 + a_3 + a_4 + \cdots + a_{n+1} = a_1 + a_2 + a_3 + a_4 + \cdots + a_n + g(1) + g(2) + g(3) + \cdots + g(n)$ 

Agora, adicionando-se  $-(a_2 + a_3 + a_4 + \cdots + a_n)$  a ambos os membros da equação, obtemos

$$
a_{n+1} = a_1 + g(1) + g(2) + g(3) + \dots + g(n),
$$

isto é,

$$
a_{n+1} = a_1 + \sum_{j=1}^{n} g(j)
$$
 (2)

#### **4 METODOLOGIA**

Dada a importância ao estudo de sequências na OBMEP, foi realizada uma pesquisa nos bancos de questões e nas Provas da OBMEP à procura de problemas que apresentassem questionamentos sobre sequências. O critério utilizado para escolha dos problemas se deu por meio da observação de que nas provas, em todos os níveis, figuram diversas questões que recaem no estudo de sequências. Utilizamos a busca na própria página da OBMEP na internet em todos os Bancos de Questões e Provas desde o ano de 2005 até 2018 utilizando palavras chaves no portal tais como "sequências", "sequência de figuras" e "recorrência".

A partir daí, diante de vários problemas encontrados passamos a dar ênfase àqueles que apresentavam sequências com figuras geométricas e que também apresentassem um perfil em que cada nova figura da sequência a ser construída dependesse da construção das figuras anteriores, ou seja, fizemos uma busca por sequências de figuras geométricas em que os seus padrões numéricos pudessem ser obtidos por recorrência como forma de delimitar o tema estudado, já que eram tantos os questionamentos sobre sequências encontrados. Vale salientar que alguns dos problemas encontrados poderiam ser adaptados para serem trabalhados suas construções com o auxílio do GeoGebra.

O próximo passo foi verificar se utilizando as funções do GeoGebra os problemas selecionados eram passíveis de se conseguir a movimentação desejada dos elementos como estava propondo o enunciado. Para isto, buscamos pesquisar e estudar mais sobre as funções do GeoGebra por meio de vídeos como também através da análise de construções prontas no GeoGebraTube que pudessem nos auxiliar nas construções dos problemas selecionados.

Posteriormente, verificamos a possibilidade de obtermos os mesmos resultados apresentados nas resoluções das provas e bancos de questões da OBMEP, porém, por meio da aplicabilidade do estudo de recorrências lineares (em especial de primeira ordem) para obtermos as soluções algébricas dos problemas e depois compararmos com as construções desenvolvidas no *software*. Vejamos a seguir os resultados obtidos.

## **5 PROBLEMAS DA OBMEP QUE ENVOLVEM SEQUÊNCIAS COM FIGURAS GEOMÉTRICAS**

Inicialmente, vale salientar que todas as construções com o auxílio do GeoGebra realizadas neste trabalho foram desenvolvidas utilizando a Versão 5.0.533.0-d do GeoGebra Classic. Alertamos para este fato porque caso o passo a passo dos problemas que seguem seja realizado em uma versão inferior ou superior do GeoGebra poderá ocorrer algumas divergências nas construções.

Também é importante deixar registrado que foram utilizados cursos e vídeo-aulas disponíveis na internet, identificados nas referências que ajudaram no entendimento da construção dos problemas envolvendo sequências, como por exemplo, o material intitulado por Sequencia de Polígonos de autoria de Sergio Dantas, acessado pela primeira vez em 10/11/2018.

Agora, apresentaremos alguns problemas encontrados nas Provas e nos Bancos de Questões da OBMEP que apresentam sequências com figuras geométricas.

#### **5.1 Problema 1 – Bloco de quadradinhos sobe e desce**

Vamos considerar a questão 13 encontrada na prova da 1ª fase da OBMEP 2016 – Nível 1. Veja o enunciado:

Figura 2: Recorte da Questão 13 da OBMEP 2016 - Nível 1 - 1ª Fase

13. Abaixo temos uma sequência de figuras formadas por quadradinhos de 1 cm de lado. Cada figura da sequência, a partir da segunda, é formada acrescentando-se à figura anterior um retângulo igual ao da Figura 1, deslocando-o de um quadradinho, ora para cima, ora para baixo, como mostra a ilustração. Qual é o perímetro da figura com 1000 quadradinhos?

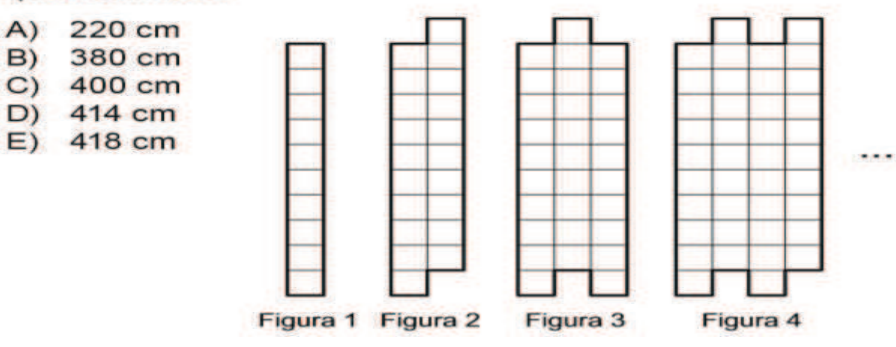

O problema apresenta os valores dos 4 primeiros termos que representam os perímetros de cada figura. Para construir uma figura a partir da anterior, na sequência, basta acrescentar uma coluna com 10 quadradinhos. Observe que a cada vez que isto é feito, 9 lados dos quadradinhos de uma figura coincidem com 9 quadradinhos da figura anterior.

#### **5.1.1 Resolução algébrica do Problema 1**

Ao observarmos os valores das 4 primeiras figuras em relação ao perímetro  $p_n$ , podemos escrever

$$
p_1 = 22
$$
  
\n
$$
p_2 = p_1 + 4
$$
  
\n
$$
p_3 = p_2 + 4
$$
  
\n
$$
p_4 = p_3 + 4
$$
  
\n
$$
\vdots
$$
  
\n
$$
p_n = p_{n-1} + 4
$$

Somando-se ambos os membros, temos:

$$
p_1 + p_2 + p_3 + p_4 + \dots + p_n = p_1 + p_2 + p_3 + p_4 + \dots + p_{n-1} + 4 \cdot (n-1) + 22.
$$
  
Adicionalado  $-(p_1 + p_2 + p_3 + p_4 + \dots + p_{n-1})$  a ambos os membros, vem que

$$
p_n = 4(n-1) + 22 \tag{3}
$$

Daí, temos que para obter uma figura com 1000 quadradinhos é necessário que tenhamos uma figura com 100 colunas, ou seja, devemos considerar  $n = 100$ .

Substituindo em (3), temos

$$
p_{100} = 4(100 - 1) + 22 = 4(99) + 22 = 396 + 22 \Rightarrow p_{100} = 418.
$$

Portanto, a figura que possui 1000 quadradinhos é a figura de número 100 que consequentemente terá perímetro medindo 418.

#### **5.1.2 Resolução do Problema 1 com auxílio do GeoGebra**

Agora, vamos realizar a construção da figura do Problema 1 com o auxílio do GeoGebra. Siga os passos e acompanhe as Figuras seguintes para entender o processo de construção.

**Passo 1:** Crie um controle deslizante t com intervalo mínimo: 0.1; intervalo máximo: 1 e Incremento: 0.1;

**Passo 2:** Coloque o valor de  $t = 0.5$  e oculte-o desmarcando o "pequeno círculo" que aparece ao lado de t na janela de álgebra;

**Passo 3:** Crie um controle deslizante *n* com intervalo mínimo: 1; intervalo máximo: 100 e incremento: 1;

Para verificação de como está ficando a construção, insira o valor de  $n = 4$ .

Passo 4: Digite no campo de entrada do GeoGebra:

 $pol1 = Sequência(Transladar(Poligon(0, 0), (t, 0), (t, t), (0, t)), Vector(i * Vector((0, t)))), i, 0, 9)$ 

Tecle *"Enter".*

Fazendo isso você criará uma sequência de polígonos como mostra a Figura 3.

Figura 3: Sequência de polígonos após realizar o passo 4

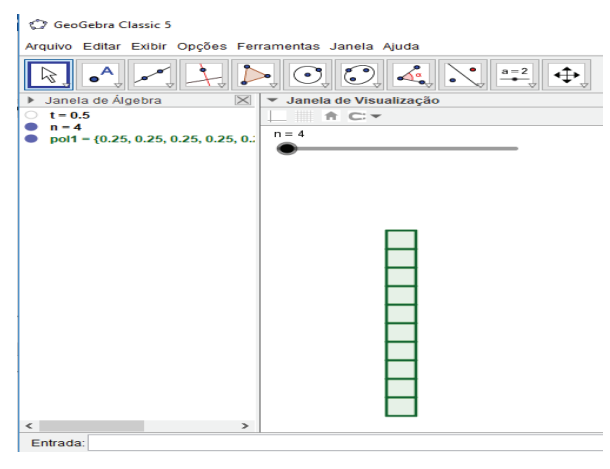

Agora, oculte "*pol1*" (clicar na bolinha azul).

**Passo 5:** Crie a sequência *L1* digitando no campo de entrada o seguinte:

 $L_1 = \text{Sequência}(Transladar(pol1, Vetor(\text{Se}(\text{Resto}(i, 2) \stackrel{?}{=} 0, Vetor((i - 1) * Vetor((t, 0)) +$ 

 $Vector((0, t))$ ,  $Vector((i - 1) * Vector((t, 0))))$ ), i, 1, n)

Escolha a cor cinza para a lista  $L_1$ .

Figura 4: Sequência de polígonos após realizar o passo 5

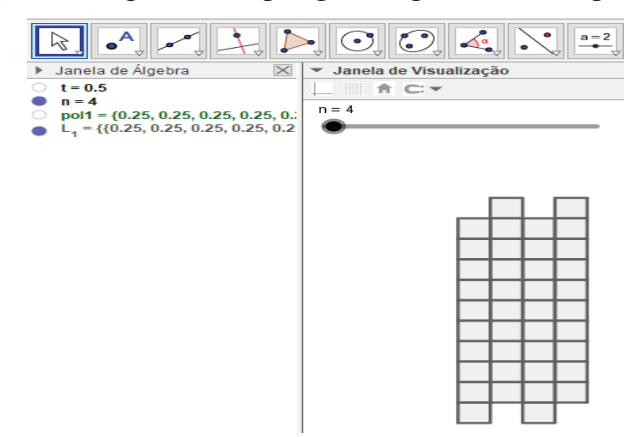

**Passo 6:** Crie a lista  $S_{V1}$  digitando no campo de entrada:

 $S_{-}[V1] = \text{Sequência}(Transladar(\text{Segmento}((0, 0), (0, t)), Vector(iVector((0, t)))), i, 0, 9)$ 

Ponha a cor vermelha em  $S_{V1}$  para destacá-la;

**Passo 7:** Crie outra lista,  $S_{H1}$  digitando:

 $S_{\alpha}$ [H1] = Sequência(Transladar(Segmento((0,0), (t, 0)), Vetor(Se(Resto(i, 2)  $\stackrel{?}{=} 0$ ,

$$
Vector((i-1) * Vector((t, 0)) + Vector((0, t))), Vector((i-1) * Vector((t, 0)))))
$$
, *i*, 1, *n*)

Destaque-a na cor azul;

**Passo 8:** Agora, crie a lista  $L_{1-Linha}$  digitando:

$$
L_{-}\{1-Linha\}=L_{-}1
$$

Oculte a lista  $L_{1-Linha}$ .

**Passo 9:** Crie a lista  $S_{H2}$ :

$$
S_{\perp}H2} = Sequ\hat{e}ncia(Transladar(Segmento((0,10t),(t,10t)),Vetor(Se(Resto(i,2),\hat{=}0,10t)))
$$

$$
Vector((i-1) * Vector((t,0)) + Vector((0,t))), Vector((i-1) * Vector((t,0)))))
$$
, *i*, 1, n)

Destaque a lista  $S_{H2}$  também na cor azul;

**Passo 10:** Crie a lista  $S_{V2}$ :

 $S_{2}(V2) = \text{Sequência}(Transladar(\text{Segmento}((n * t, 0), (n * t, t)), Vetor(\text{Se}(\text{Resto}(n, 2) \stackrel{?}{=} 0, i + 1, i))$ 

 $Vector((0, t))$ ), i, 0,9)

Destaque a lista  $S_{V2}$  na cor vermelha;

Passo 11: Crie um número *a*, para isso digite no campo de entrada:

 $a = \text{Comprimento}(S_{\text{-}}\{H1\})$ 

Passo 12: Crie o número *b* da mesma forma que o passo anterior digitando:

 $b = Comprimento(S_{<sub>1</sub>}H2)$ 

Passo 13: Crie um número c, digitando:

 $c = \text{Comprimento}(S_{\text{-}}\{V1\})$ 

Passo 14: Crie o número d, digitando:

 $d = Comprimento(S \{V2\})$ 

**Passo 15:** Crie uma lista N:

 $N = \text{Sequência}({\text{Segmento}((i * t, 0), (i * t, t)), Segmento((i * t, 10t), (i * t, 11t))}, i, 1, n - 1})$ 

Destaque-a na cor verde. A construção ficará idêntica à mostrada na Figura 5.

Figura 5: Destacando os segmentos novos

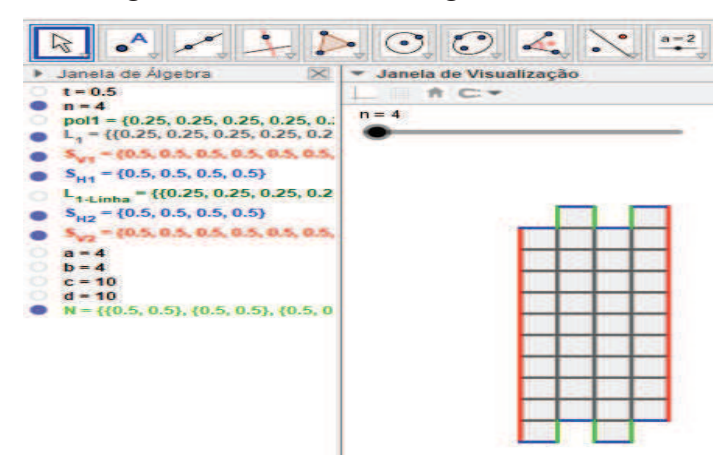

**Passo 16:** Clique no décimo comando do GeoGebra e selecione a ferramenta "Texto". Depois, dê um clique na janela de visualização e na aba que se abrirá digite no campo "Editar" o seguinte:

#### $Novos =$

Depois clique na aba "Objetos" e selecione  $N$  (o  $N$  refere-se a lista  $N$  criada anteriormente). Observe que ao lado do texto "Novos =" aparecerá um pequeno quadrilátero com o N escrito em seu interior.

Agora, clique no interior desse quadrilátero e substitua o  $N$  pelo seguinte texto:

 $2Comprimento(N)$ 

Veja a Figura 6:

Figura 6: Caixa "*Texto*" do GeoGebra

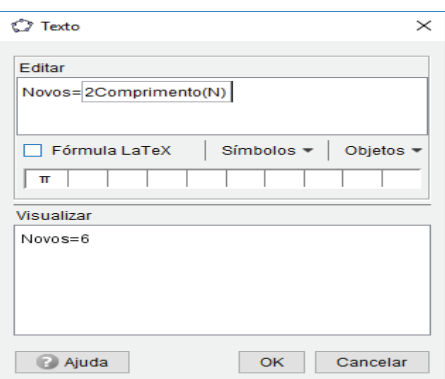

Clique em "OK".

Agora, com o botão direito do mouse clique no texto criado na janela de visualização (ou na janela de álgebra), depois clique em propriedades. Na janela que abrirá, clique na aba "Texto" e escolha um tamanho para o texto caso deseje e depois clique na aba "Cor" e escolha a cor verde (de preferência o verde que você escolheu para o valor da lista *N* criada no Passo 15). A construção deverá ficar como mostra a Figura 7.

Figura 7: Determinando o número de segmentos novos

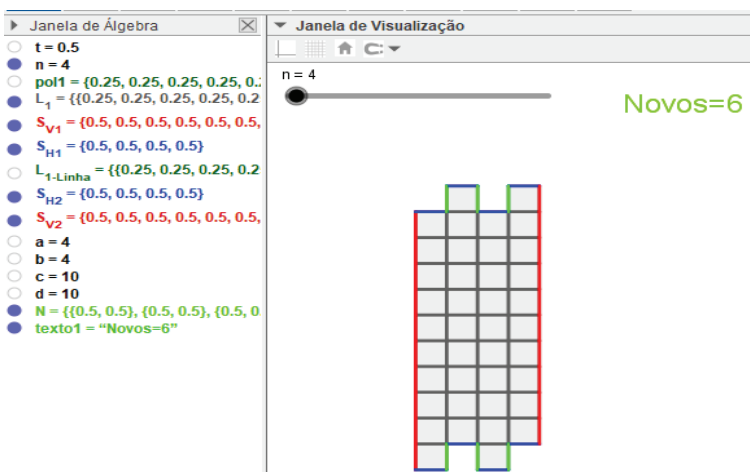

Movimente o controle deslizante *n* e perceba que o texto, "Novos" apresentará o valor da contagem das arestas destacadas em verde na sequência de polígonos. Ao colocar o valor de  $n = 16$  observa-se uma construção idêntica a Figura 8.

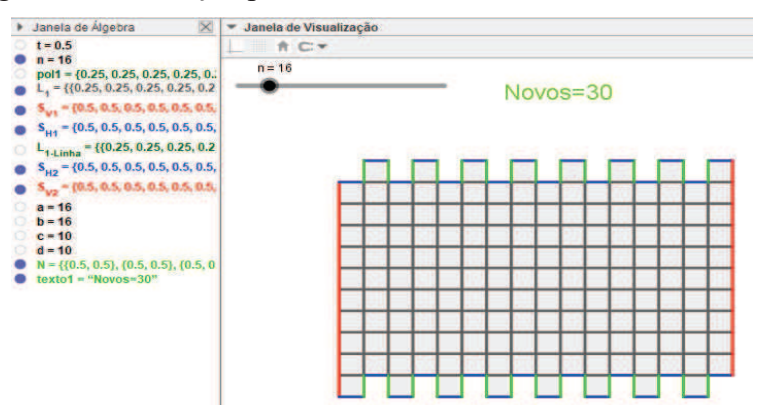

Figura 8: Construção para o valor do controle deslizante  $n = 16$ 

Agora, vamos fazer com que o GeoGebra nos diga qual o perímetro de cada Figura formada ao movimentar o controle deslizante  $n$ . Para isso, faça o seguinte:

Passo 17: No décimo comando do GeoGebra, selecione a ferramenta "Texto". Depois, dê um clique na janela de visualização. Na caixa que se abrirá digite na aba "Editar" o seguinte:

#### $Horizontal =$

Depois clique na aba "objetos" e selecione  $S_{\text{B}}(H1)$ , depois digite "+" (externo ao quadrilátero). Novamente, clique na aba "objetos" e clique em  $S_{\text{A}}(H2)$  e digite "=" (externo ao quadrilátero). Mais uma vez clique na aba "objetos" e clique em  $S_{\mathcal{A}}(H1)$ . Observe que ficarão três quadriláteros com as escritas  $S_{\text{B}}(H1)$  e  $S_{\text{B}}(H2)$  em seus interiores e os sinais "+" e "=" separando-os, como mostra a Figura 9.

Figura 9: Construindo o texto com a palavra "Horizontal"

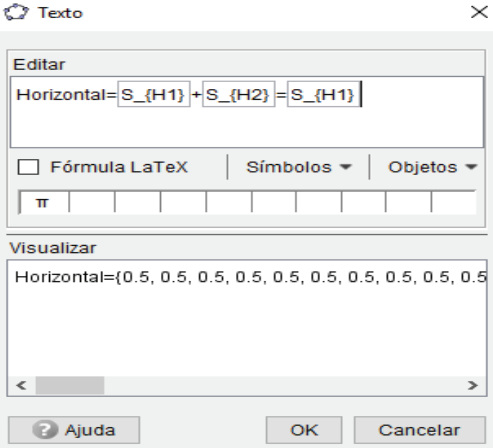

Agora, clicando no interior de cada quadrilátero, reedite as escritas deles: no primeiro, digite "  $Comprimento(S_{1}H1)$ "; no segundo, digite "  $Comprimento(S_{1}H2)$ "; no terceiro, digite "  $Comprimento(S_{1}H1) + Comprimento(S_{1}H2)$ ". Ampliando a caixa "Texto" do GeoGebra, veja na Figura 10 como ficarão essas escritas:

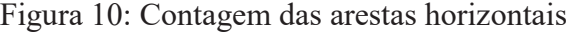

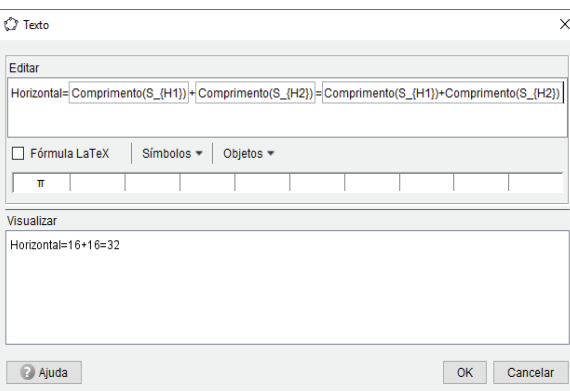

Perceba que no campo "Visualizar" será apresentado à contagem de arestas horizontais da construção. Agora, clique em "OK" e selecione a cor do texto obtido em azul (mesma cor escolhida para as listas  $S_{H1}$  e  $S_{H2}$  construídas nos passos 7 e 9, respectivamente).

Movimente o controle deslizante  $n$  e observe que o texto "Horizontal" calcula o perímetro de todas as arestas horizontais formadas.

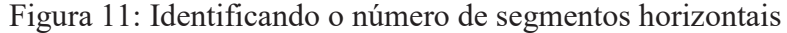

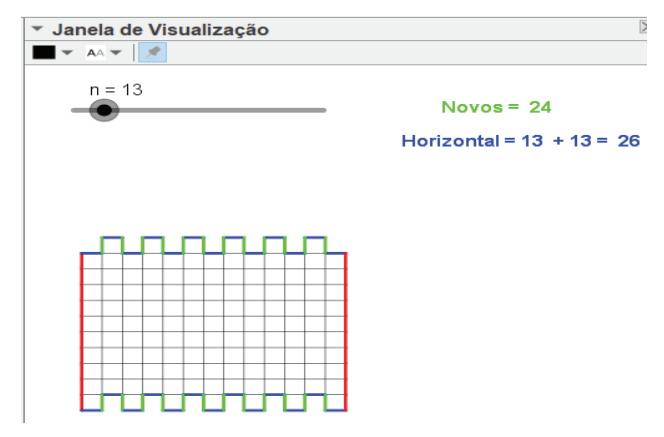

Faremos o mesmo para contarmos os segmentos verticais (destacados em vermelho).

Passo 18: Com a ferramenta "Texto" ativa, digite no campo "Editar":

```
Vertical =
```
Clique na aba "Objetos" e selecione  $S_{1}(V1)$  (o  $S_{1}(V1)$  refere-se a lista  $S_{1}(V1)$  criada anteriormente). Proceda como no Passo 17. O texto deverá ser digitado no campo "Editar" como mostra a Figura 12.

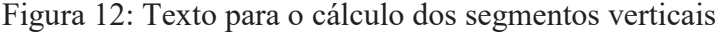

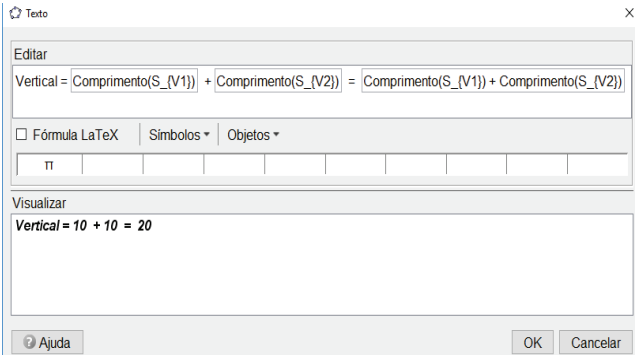

Clique em "OK".

Modifique a cor do texto para a cor vermelha (mesma cor dos segmentos verticais) e movimente o controle deslizante *n* e analise o comportamento da construção realizada.

Figura 13: Cálculo do número de segmentos verticais

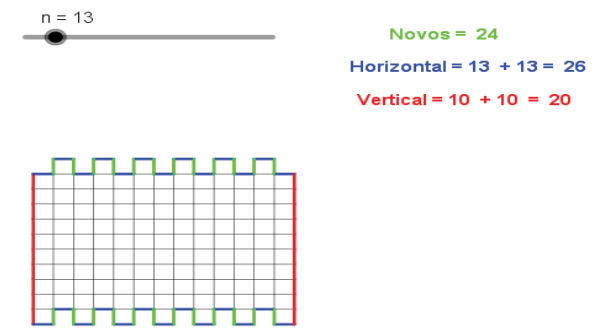

Assim, vamos determinar o perímetro da figura construída.

Passo 19: Com a ferramenta "Texto" ativa digite no campo "Editar" o seguinte:

## $Perímetro =$

Depois clique na aba "Objetos" e selecione um objeto qualquer. Troque o texto que aparece no interior do quadrilátero (ao lado do texto " $Perímetro =$ ") pelo seguinte:

 $Comprimento(S<sub>{H1}</sub>) + Comprimento(S<sub>{H2}</sub>) + Comprimento(S<sub>{V1}</sub>) +$  $Comprimento(S_{2}V2) + 2 Comprimento(N)$ 

Veja a Figura 14.

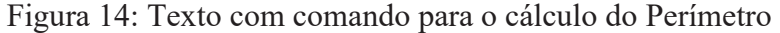

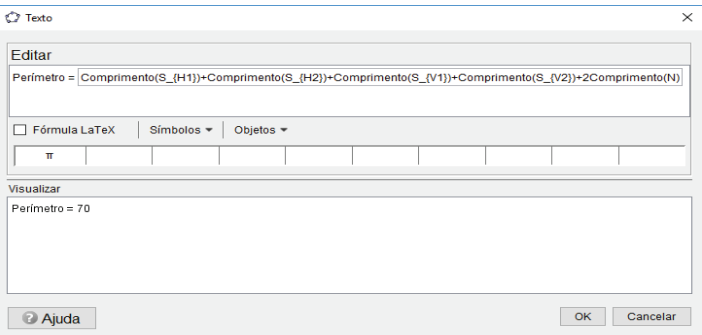

Modifique a cor e o tamanho do texto criado, caso deseje. Movimente o controle deslizante *n* e analise o comportamento da construção final realizada.

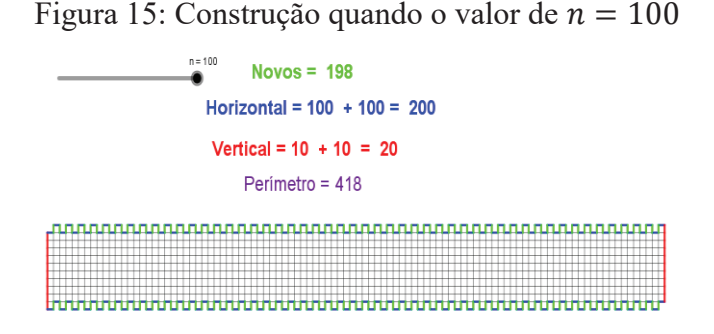

Perceba que o valor do Perímetro apresentado na Figura 15 é o valor que corresponde à resposta do problema proposto na Figura 2.

#### **5.2 Problema 2 - Sequência de Pentágonos alternados**

O segundo problema que trataremos aqui foi retirado da Questão 7 do Nível 2 da Prova da 1ª Fase da OBMEP do Ano de 2017.

Figura 16: Recorte da questão 7 da OBMEP 2017 –Nível 2 – 1ª Fase

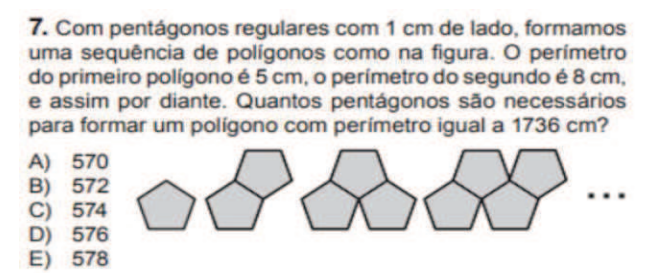

#### **5.2.1 Resolução algébrica do Problema 2**

Observando a sequência de Pentágonos verifica-se que o perímetro da primeira figura é igual 5, da segunda figura é 8, da terceira figura é 11 e da quarta figura é 14. Assim, vamos considerar  $p_1 = 5$ ,  $p_2 = 8$ ,  $p_3 = 11$ ,  $p_4 = 14$  e  $p_n$  o perímetro da *n-ésima* figura.

Percebe-se que cada termo são 3 unidades maiores do que o termo anterior, ou seja,  $p_n = p_{n-1} + 3$ . Assim, podemos escrever:

$$
p_1 = 5
$$
  
\n
$$
p_2 = p_1 + 3
$$
  
\n
$$
p_3 = p_2 + 3
$$
  
\n
$$
p_4 = p_3 + 3
$$
  
\n
$$
\vdots
$$
  
\n
$$
p_n = p_{n-1} + 3
$$

Somando-se ambos os membros, temos:

$$
p_1 + p_2 + p_3 + p_4 + \dots + p_n = p_1 + p_2 + p_3 + p_4 + \dots + p_{n-1} + 3 \cdot (n-1) + 5.
$$
  
Adicionalado  $-(p_1 + p_2 + p_3 + p_4 + \dots + p_{n-1})$  a ambos os membros, obtemos:

$$
p_n = 3(n-1) + 5 \tag{4}
$$

Como  $p_n$  representa o perímetro da figura de número  $n$ , temos que o problema propõe que determinemos o valor de *n* para  $p_n = 1736$ . Substituindo o valor de  $p_n$  em (4), temos:

$$
p_n = 3(n-1) + 5 = 1736 \Rightarrow n - 1 = \frac{1736 - 5}{3} = 577 + 1 \Rightarrow n = 578.
$$

Logo, para que o perímetro da sequência de pentágonos seja 1736 cm devemos ter a 578ª figura.

#### **5.2.2 Resolução do Problema 2 com auxílio do GeoGebra**

Vamos considerar novamente o Problema 2. Faremos a construção dessa sequência de pentágonos com o auxílio do GeoGebra. Acompanhe os passos a seguir.

**Passo 1:** Construa um pentágono de lado medindo uma unidade. Para isso, usando a ferramenta "Ponto" (no segundo comando do GeoGebra) crie um Ponto A(0,0) e crie um ponto B(1,0); depois, o ferramenta "Polígono Regular" (localizado no quinto comando) clicando sobre os pontos A e B (nessa ordem); uma nova caixa se abrirá e nela digite 5 e dê "OK". Assim, acabamos de criar o polígono "pol1" (pentágono ABCDE), como mostra a Figura 17.

Figura 17: Construção usando a ferramenta "Polígono Regular" do GeoGebra

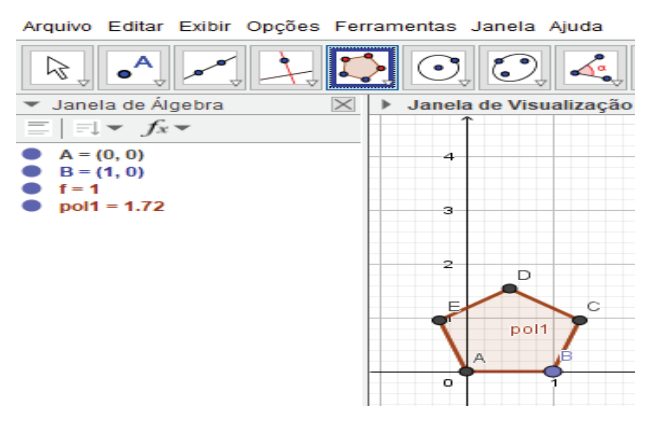

**Passo 2:** Crie outro pentágono usando também a ferramenta "Polígono Regular" clicando sobre os pontos D e C (nessa ordem). Agora, clique no ícone "Objetos Auxiliares" situado abaixo do nome "Janela de Álgebra" do GeoGebra para que ele exiba todos os elementos pertencentes a construção realizada. A construção ficará como mostra a Figura 18.

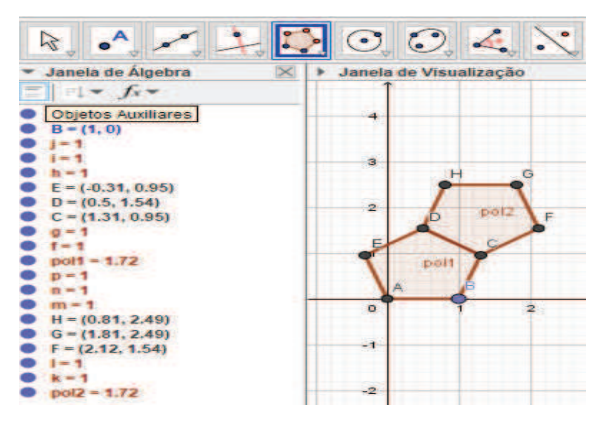

Figura 18: Construção do polígono "pol2"

Agora, vamos criar sequências a partir dos polígonos criados anteriormente de modo que essas sequências nos permitam visualizar de forma alternada o surgimento de pentágonos, ora ao lado de "pol1", ora ao lado de "pol2". Para isso, sigamos os passos:

**Passo 3:** Crie um controle deslizante *n* com intervalo mínimo: 1; intervalo máximo: 50 e Incremento: 1. Digite o valor de  $n = 5$  para melhor acompanhamento da construção nos próximos passos.

**Passo 4:** No terceiro comando do GeoGebra use a ferramenta "Vetor" e crie o vetor u clicando em E e C, respectivamente.

Passo 5: Crie uma lista L<sub>1</sub>. Para isso digite no campo de entrada do GeoGebra o seguinte:

 $L_1 = \text{Sequência}(Se(Resto(i, 2) \stackrel{?}{=} 0, Transladar(pol1, Vector(i * u/2)),0), i, 0, n - 1)$ 

Fazendo isto o GeoGebra apresentará uma sequência de pentágonos de "pol1" apenas quando o valor de *n* for ímpar (devido a letra *i* variar de 0 a  $n - 1$  na sequência). A letra *i* apresentada representa uma variável e é utilizada em alguns comandos do GeoGebra. No caso acima, a utilização da condição " $Resto(i, 2) \stackrel{?}{=} 0$ " fará com que o GeoGebra translade "pol1" na mesma direção e comprimento da metade do vetor u quando  $n$  for ímpar, caso contrário ele não apresentará o próximo polígono desta sequência. Veja a Figura 19.

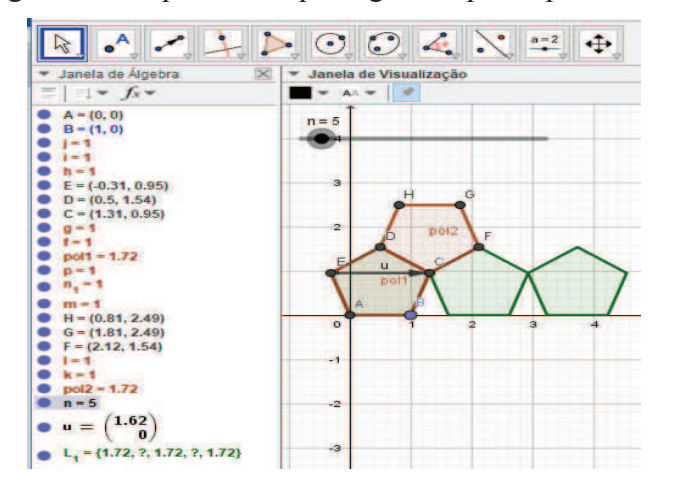

Figura 19: Sequência de pentágonos "pol1" para  $n = 5$ 

Passo 6: Agora vamos criar uma lista L<sub>2</sub> de sequências de pentágonos "pol2" para quando *n* for par (para isso a variável *i*, neste caso, deve variar de 0 a  $n-2$ ). No campo de entrada do GeoGebra digite:

 $L_2 = \text{Sequência}( \text{Se}(\text{Resto}(i, 2) \stackrel{?}{=} 0, \text{Transladar}( \text{pol2}, \text{Vector}(i * \nu/2)), 0), i, 0, n - 2)$ 

Veja a Figura 20.

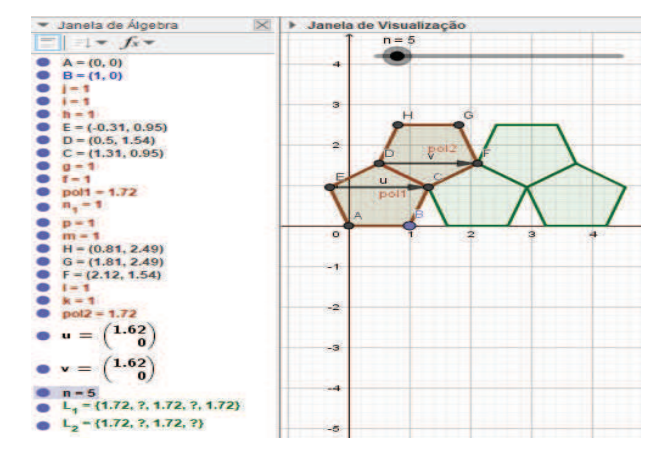

Figura 20: Sequência de pentágonos "pol1" e "pol2" para  $n = 5$ 

Movimente o controle deslizante *n* e perceba que as sequências de polígonos apresentadas dão o efeito desejado ao que propõe o enunciado do problema. Alternadamente, ao modificar o valor de *n*, o GeoGebra mostra uma sequência de translações do pentágono "pol1" quando *n* é ímpar e uma sequência de translações do pentágono "pol2" quando *n* é par.

Nos próximos passos, buscaremos destacar todas as arestas dos polígonos de cada figura apresentada ao movimentar o seletor *n* para posteriormente efetuarmos o cálculo do perímetro de cada uma delas.

Passo 7: Oculte o vetor u, os pentágonos "pol1", "pol2", os eixos e a malha do plano cartesiano caso estejam ativos. Modifique a cor de  $L_1$  e  $L_2$  para a cor cinza caso queira que a construção fique com tom idêntico à figura apresentada no enunciado do problema.

**Passo 8:** Crie uma lista  $L_3$  que translada o segmento  $\overline{AB}$  do pentágono "pol1" digitando no campo de entrada:

 $L_3 = \text{Sequência}(Se(Resto(i, 2) \stackrel{?}{=} 0, \text{Segmento}(Transladar(A, Vetor(i * u/2))),$ 

 $Transladar(B, Vetor(i * u/2))$ ,0), i, 0, n - 1)

**Passo 9:** Crie uma lista L<sub>4</sub> que translada o segmento  $\overline{HG}$  do pentágono "pol2" digitando no campo de entrada:

 $L_4 = \text{Sequência}(Se(Resto(i, 2) \stackrel{?}{=} 0, \text{Segmento}(Transladar(H, Vetror(i * u/2))),$  $Transladar(G, Vetor(i * u/2))$ , 0, i, 0, n – 2)

Altere as cores de L3 e L4 para a cor azul. Veja na Figura 21 como ficará a construção até o passo anterior:

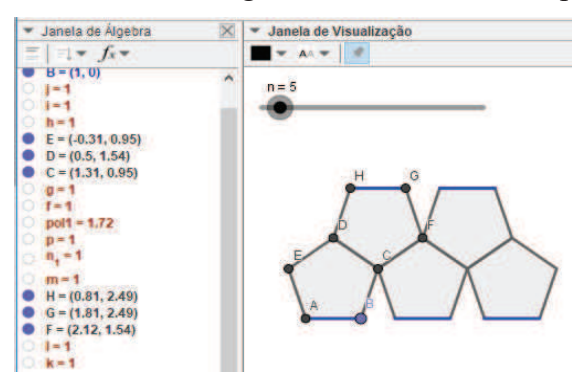

Figura 21: Destacando os segmentos horizontais dos pentágonos

Vamos criar outras listas seguindo os mesmos procedimentos dos passos anteriores para obtermos sequências de translações de outros lados de "pol1" e "pol2".

**Passo 10:** Crie uma lista L<sub>5</sub> que translada o segmento  $\overline{AE}$  do pentágono "pol1" digitando no campo de entrada:

 $L_5 = \text{Sequência}(Se(Resto(i, 2) \stackrel{?}{=} 0, \text{Segmento}(Transladar(A, Vector(i * u/2))),$  $Transladar(E, Vetor(i * u/2))$ ,0, i, 0, n - 1)

**Passo 11:** Crie uma lista  $L_6$  que translada o segmento  $\overline{BC}$  do pentágono "pol1" digitando no campo de entrada:

 $L_6 = \text{Sequência}(Se(Resto(i, 2) \stackrel{?}{=} 0, \text{Segmento}(Transladar(B, Vector(i * u/2))),$  $Translation(C, Vector(i * u/2))),0), i, 0, n - 1)$ 

**Passo 12:** Crie uma lista  $L_7$  que translada o segmento  $\overline{DH}$  do pentágono "pol2":

$$
L_7 = Sequ\hat{e}ncia(Se(Resto(i, 2) \stackrel{?}{=} 0, Segmento(Transladar(D, Vetor(i * u/2))),Transladar(H, Vetor(i * u/2))),0), i, 0, n-2)
$$

**Passo 13:** Crie uma lista L<sub>8</sub> que translada o segmento  $\overline{FG}$  do pentágono "pol2":

 $L_8 = \text{Sequência}(Se(Resto(i, 2) \stackrel{?}{=} 0, \text{Segmento}(Transladar(F, Vetror(i * u/2))),$  $Transladar(G, Vetor(i * u/2))$ ,0, i, 0, n – 2)

Modifique as cores das listas  $L_5$ ,  $L_6$ ,  $L_7$  e  $L_8$  para a cor vermelha. Veja na Figura 22 como ficará a construção.

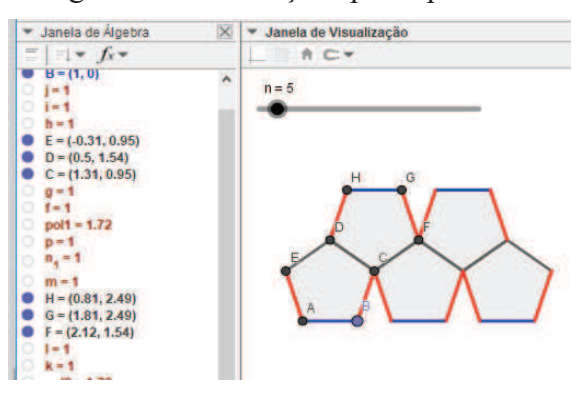

Figura 22: Construção após o passo 13

Agora, vamos destacar apenas os lados que são comuns a dois pentágonos. Estes são os lados que não serão contabilizados para obtenção do perímetro de cada figura formada (perímetro pedido no enunciado de problema). Para isso, vamos obter sequências de translações dos segmentos  $\overline{DC}$  e  $\overline{CF}$  seguindo os passos a seguir.

**Passo 14:** Crie uma lista  $L_9$  que translada o segmento  $\overline{DC}$ :

$$
L_9 = Sequ\hat{e}ncia(Se(Resto(i, 2) \stackrel{?}{=} 0, Segmento(Transladar(D, Vetor(i * u/2))),
$$
  
Transladar(C, Vetor(i \* u/2))), i, -1, n – 2)

**Passo 15:** Crie uma lista  $L_{10}$  que translada o segmento  $\overline{CF}$ :

$$
L_{10} = \text{Sequência}(\text{Se}(\text{Resto}(i, 2) \stackrel{\text{?}}{=} 0, \text{Segmento}(\text{Transladar}(C, \text{Vector}(i * u/2))),
$$
  
\n
$$
\text{Transladar}(F, \text{Vector}(i * u/2))), i, -1, n - 3)
$$

Destaque as listas  $L_9$  e  $L_{10}$  na cor verde claro e veja se a construção ficou como mostra a Figura 23.

Figura 23: Destacando os segmentos comuns aos pentágonos

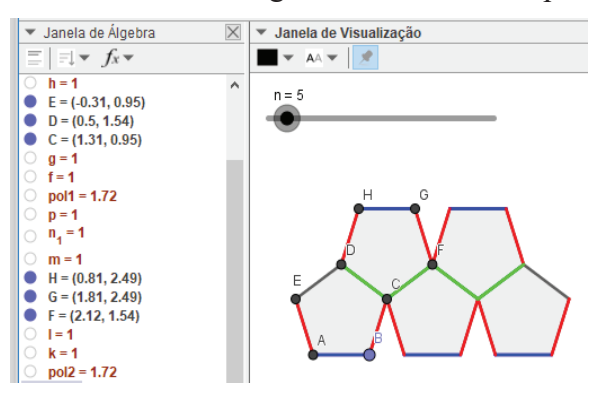

Perceba que ficaram apenas dois segmentos não destacados, que é o segmento  $\overline{ED}$  e o segmento localizado à direita da construção (segmentos na cor preta). Assim, percebe-se que o perímetro de cada figura formada é dado pela soma de todos os segmentos na cor azul (listas  $L_3$  e  $L_4$ ), mais a soma de todos os segmentos na cor vermelha (listas  $L_5$ ,  $L_6$ ,  $L_7$  e  $L_8$ ), mais os dois segmentos na cor preta, ou seja, o perímetro de cada figura formada na construção ao movimentarmos o controle deslizante *n* é dado pela soma dos elementos de  $L_3 + L_4 + L_5 + L_6$  $+ L_7 + L_8 + 2.$ 

Então, precisamos fazer com que o GeoGebra nos dê essa soma. No entanto, se observarmos as listas criadas na Janela de Álgebra do GeoGebra podemos notar que alguns elementos estão escritos como ponto de interrogação (?) indicando que esses elementos são indefinidos (veja a Figura 24). Isso ocorre devido a construção dos elementos acontecerem alternadamente, que ora são apresentados quando o valor de *n* é par, ora são apresentados quando o valor de *n* é ímpar ou vice-versa.

Figura 24: Listas com elementos indefinidos no GeoGebra

•  $L_4 = \{1.72, ?, 1.72, ?, 1.72\}$ •  $L_2 = \{1.72, ?, 1.72, ?\}$  $L_2 = \{1, ?, 1, ?, 1\}$  $L_4 = \{1, ?, 1, ?\}$ •  $L_6 = \{1, ?, 1, ?, 1\}$ •  $L_6 = \{1, ?, 1, ?, 1\}$  $L_7 = \{1, ?, 1, ?\}$  $L_0 = \{1, ?, 1, ?\}$  $L_q = \{?, 1, ?, 1, ?\}$  $L_{10} = \{?, 1, ?, 1\}$ 

Daí, necessitamos retirar dessas listas esses elementos indefinidos. Para isso, iremos utilizar o comando "RemoverIndefinidos(<lista>)". Basta proceder como os passos seguintes: **Passo 16:** Crie as listas L<sub>11</sub> a L<sub>18</sub>, digitando no campo de entrada do GeoGebra, uma por uma, os seguintes textos:

> $L_{11} = Remover$  Indefinidos (L\_3)  $L \{12\} = Remover$  *Indefinidos* (L 4)  $L$  {13} = RemoverIndefinidos(L 5)  $L_{14} = Remover$  *Indefinidos*( $L_{6}$ )  $L_{15}$  = RemoverIndefinidos(L\_7)  $L_{16} = Remover$  Indefinidos (L\_8)  $L \{17\} = Remover$  Indefinidos(L9)  $L_{18} = Remover$ *Indefinidos*( $L_{10}$ )

Observe que as novas listas criadas  $(L_{11} \, a \, L_{18})$  possuem os mesmos elementos das listas  $L_3$  a  $L_{10}$ , respectivamente, excluindo-se os elementos apresentados por "?".

**Passo 17:** Oculte as listas de  $L_3$  a  $L_{10}$ 

**Passo 18:** Escolha a cor azul para as listas L<sub>11</sub> e L<sub>12</sub>; depois, escolha a cor vermelha para as listas  $L_{13}$ ,  $L_{14}$ ,  $L_{15}$  e  $L_{16}$ ; e a cor verde claro para as listas  $L_{17}$  e  $L_{18}$ .

Desta forma, agora é possível calcular o perímetro das figuras formadas ao efetuar a soma  $L_{11} + L_{12} + L_{13} + L_{14} + L_{15} + L_{16} + 2$ . Pode se fazer isso usando o comando "Comprimento( <Objeto> )" do GeoGebra seguindo os seguintes passos:

**Passo19:** Crie um texto com o nome "*Perímetro* =". Depois, clique com o botão direito do mouse e escolha "Propriedades". Na aba "Objetos" escolha um objeto qualquer e substitua-o no quadrilátero que aparecerá pelo seguinte texto (ver Figura 25):

 $Comprimento(L_{\{11\}}) + Comprimento(L_{\{12\}}) + Comprimento(L_{\{13\}}) +$ 

 $Comprimento(L_{14}) + Comprimento(L_{15}) + Comprimento(L_{16}) + 2$ 

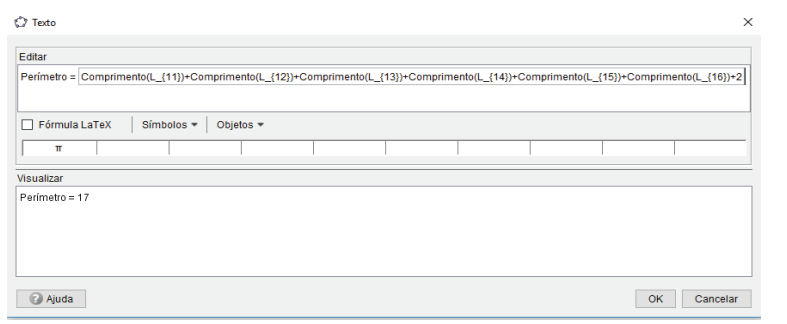

Figura 25: Inserindo os comandos para o cálculo do perímetro de cada figura obtida

Observe que a aba "Visualizar" já mostra o perímetro da figura obtida para quando o valor de  $n = 5$ .

Passo 20: Oculte os pontos A, B, C, D, E, F, G e H.

**Passo 21:** Aumente o tamanho e escolha uma cor para o texto criado, caso queira.

Movimente o controle deslizante *n* e observe que automaticamente o valor do perímetro é calculado para cada sequência de pentágonos formada.

Agora, vamos criar um texto para identificar cada figura n formada. Siga os passos:

**Passo 22:** Crie um texto com o nome "Figura" e na aba "Objetos" escolha o objeto "*n*" e tecle "Enter". Após a palavra "Figura" dê uns dois espaços no teclado (ver Figura 26).

Figura 26: Criando texto para identificar o número da Figura

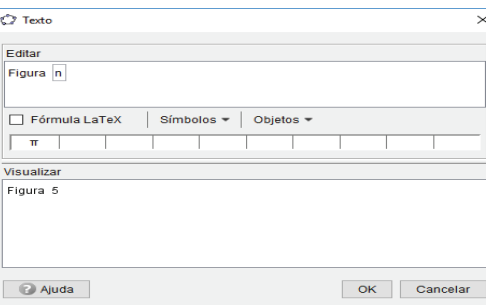

Observe que a aba "Visualizar" já mostra como se apresentará o texto na Janela de visualização do GeoGebra, conforme mostrado na Figura 27.

Pronto, caso queira aumentar o tamanho do texto e mudar a cor é só prosseguir como das outras vezes.

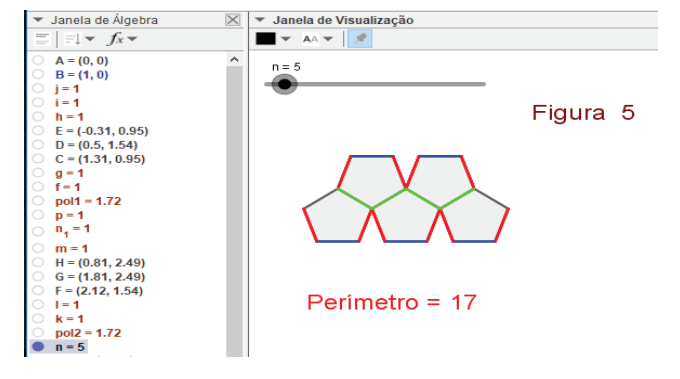

Figura 27: Exibição da construção com o texto "Figura"

#### **5.3 Problema 3 – Sequências de Números Triangulares**

Consideraremos agora a Questão 2 do Nível 3 da Prova da 1ª Fase da OBMEP do ano de 2012.

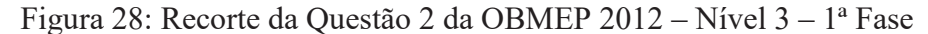

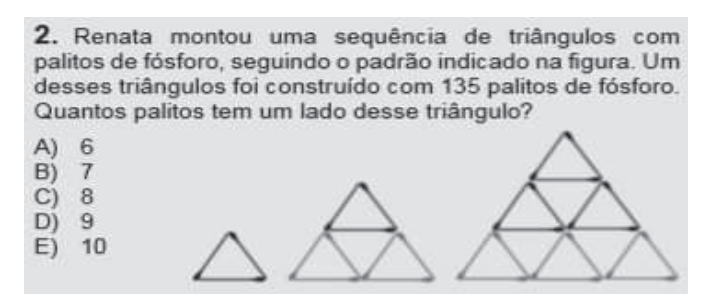

#### **5.3.1 Resolução algébrica do Problema 3**

Dada a sequência de figuras, nota-se que os "palitos" representam os lados de triângulos. A primeira figura da sequência é dada por 3 "palitos", a segunda figura é dada por 9 "palitos" e a terceira figura da sequência é dada por 18 "palitos". Sendo assim, vamos representar o número de "palitos" da primeira figura por  $a_1$ , por  $a_2$  a quantidade de "palitos" da segunda, por  $a_3$  a quantidade da terceira e por  $a_n$  a quantidade de "palitos" da *n-ésima* figura. Desta forma, temos que  $a_1 = 3$ ,  $a_2 = 9$  e  $a_3 = 18$ .

Percebe-se que para obter a figura 2 devemos acrescentar 6 "palitos" na figura 1, para construir a figura 3 devemos acrescentar 9 "palitos" à figura 2. Ao desenhar a figura 4, percebe-se que devemos acrescentar 12 "palitos" à figura 3, ou seja, partindo da segunda figura o triângulo que ocupa a posição *n* na sequência é formado acrescentando *n* triângulos iguais ao primeiro ao triângulo precedente. Assim, para  $n \geq 2$  devemos acrescentar

3.2, 3.3, 3.4,  $\cdots$ , 3. *n* "palitos" a figura anterior para obter a figura seguinte.

Então, podemos escrever:

$$
a_1 = 3.1
$$
  
\n
$$
a_2 = a_1 + 3.2
$$
  
\n
$$
a_3 = a_2 + 3.3
$$
  
\n
$$
\vdots
$$
  
\n
$$
a_n = a_{n-1} + 3. n
$$

Somando-se ambos os membros, temos:

 $a_1 + a_2 + a_3 + a_4 + \cdots + a_n = a_1 + a_2 + a_3 + a_4 + \cdots + a_{n-1} + (3.1 + 3.2 + 3.3 + \cdots + 3. n).$ Adicionando  $-(a_1 + a_2 + a_3 + a_4 + \cdots + a_{n-1})$  a ambos os membros e colocando o 3 em evidência, obtemos:

 $a_n = 3. (1 + 2 + 3 + \dots + n)$ 

Sendo  $1 + 2 + 3 + \cdots + n$  a soma dos termos de uma progressão aritmética de razão 1, vem que:

$$
a_n = 3 \cdot \frac{n(1+n)}{2} \tag{5}
$$

Vamos agora responder ao que o problema nos propõe. Sabendo-se que a expressão (5) calcula o número de palitos usados para construir o n-ésimo triângulo com n palitos em cada lado, basta que façamos  $a_n = 135$ .

$$
135 = 3.\frac{n(1+n)}{2}
$$

Multiplicando ambos os membros da equação por 2, teremos:

$$
3n^2+3n=270
$$

Multiplicando ambos os membros da equação por 1⁄3 e depois somando-se (– 90) também a ambos os membros, obtemos:

$$
n2 + n - 90 = 0
$$

$$
(n+10)(n-9) = 0
$$

$$
\Rightarrow n = -10 \text{ ou } n = 9
$$

Portanto, ao construir um triângulo com 135 palitos de fósforos temos que um lado desse triângulo terá 9 palitos, pois  $n \geq 1$ .

#### **5.3.2 Resolução do Problema 3 com auxílio do GeoGebra**

Siga os passos para obter a construção desejada para o problema em questão.

**Passo 1:** Crie os pontos A(0,0) e B(1,0)

**Passo 2:** Crie um triângulo equilátero digitando no campo de entrada:

Polígono(A, B, 3)

Passo 3: Crie dois vetores  $u \in v$  usando a ferramenta "Vetor" clicando em A e B; depois, clicando em  $A \in \mathcal{C}$ . A construção fica como a mostrada na Figura 29.

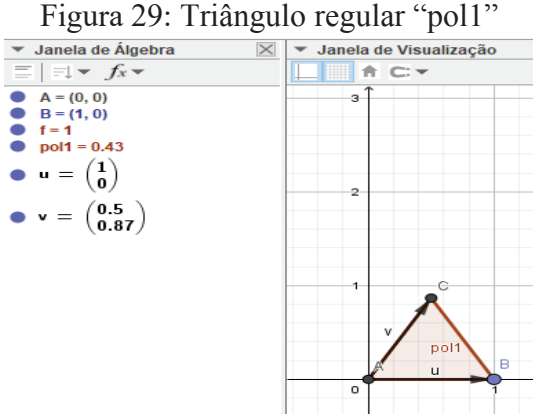

**Passo 4:** Insira um controle deslizante *n* com intervalo mínimo:1, intervalo máximo: 20 e Incremento: 1

**Passo 5:** Crie uma lista L<sub>1</sub> que mostra uma sequência de translações de "pol1" na direção de  $u$ . Para isso, digite:

 $L_1 = \text{Sequência}(Transladar(pol1, Vetor(u * i)), i, 0, n - 1)$ 

Destaque  $L_1$  com a cor vermelha. Veja a construção na Figura 30.

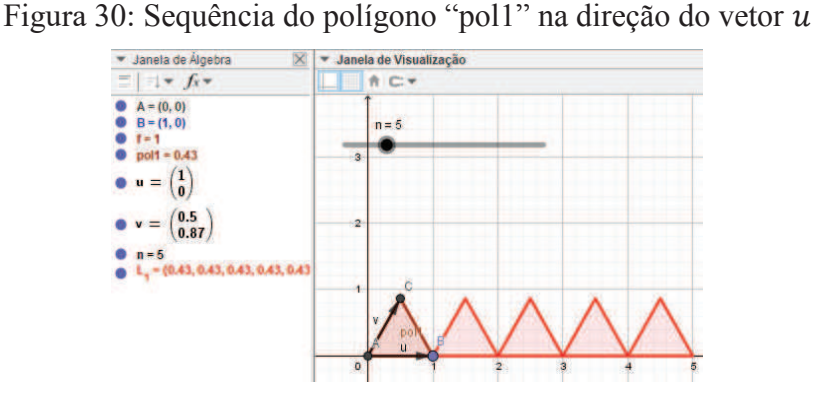

**Passo 6:** Crie uma lista  $L_2$  que mostra uma sequência de translações de  $L_1$  na direção de  $\nu$  de maneira que essa sequência tenha sempre um triângulo a menos do que a linha anterior (como mostra a Figura 28). Para isso, digite:

 $L_2 = \text{Sequência}(Transladar(Parte Dalista(L_1,1,n-i), Vector(i * v)), i, 1, n - 1)$ 

Coloque a cor cinza na lista  $L_2$  e oculte o polígono "pol1", os vetores u e v, como também oculte os pontos  $A, B, C$ , os eixos e a malha. Veja como ficou a construção quando o valor de  $n = 5$ .

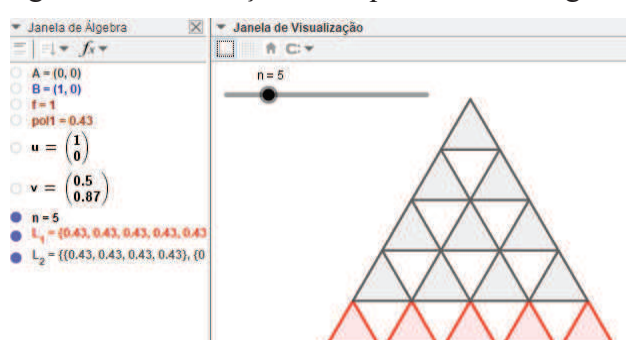

Figura 31: Construção da sequência de triângulos

**Passo 7:** Agora, vamos fazer com que o GeoGebra expresse o número da figura obtida na construção ao movimentar o controle deslizante *n*. Usando a ferramenta "Texto" digite a palavra "Figura", dê um ou dois espaços e clique na aba "Objetos" para escolher o objeto "*n*".

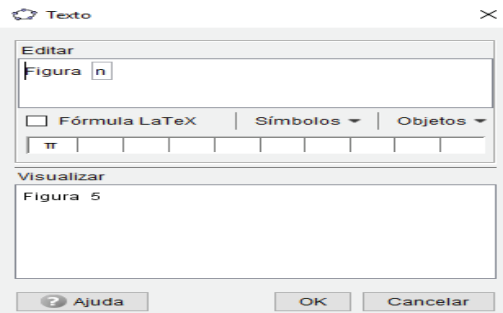

Figura 32: Criando o texto que indica a numeração da figura formada

Passo 8: Crie uma lista L<sub>3</sub> digitando no campo de entrada o seguinte:

 $L_3 = \text{Sequência}(Comprimento(\text{Elemento}(L_2, i)), i, 1, n - 1)$ 

Perceba que os valores mostrados na lista L<sub>3</sub> são os valores referentes a quantidade de triângulos destacados na cor cinza formados pelos elementos da lista L<sub>2</sub>.

Passo 9: Agora, vamos determinar quantos "palitos" foram utilizados em cada figura usando novamente a ferramenta "Texto". Digite no campo "Editar" da caixa "Texto" do GeoGebra o conteúdo mostrado na Figura 33.

Figura 33: Determinando o número de "palitos" da construção do Problema 3

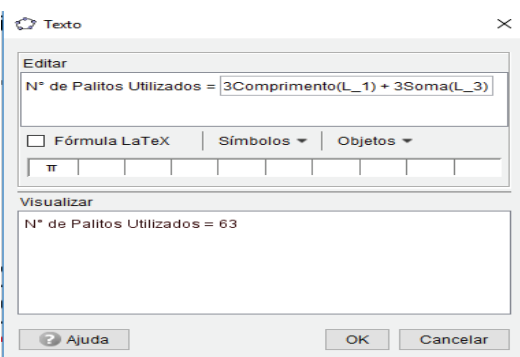

Modifique o tamanho e a cor do texto, caso deseje. Veja na Figura 34 como ficará a construção final quando  $n = 6$ .

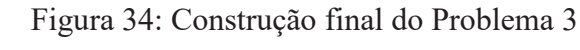

 $Figure 6$ alitos Utilizados = 63

## **5.4 Problema 4 – Construindo escadas**

Considere a Questão 30 do Nível 1 do Banco de Questões do Ano de 2013.

#### Figura 35: Recorte do enunciado do Problema 4

#### **30** Vamos construir escadas

Utilizando-se quadradinhos de 1 cm de lado são construídas escadas conforme a figura abaixo:

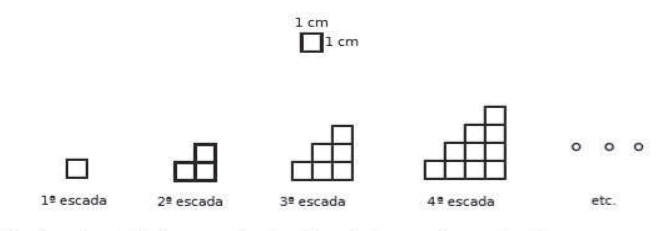

a) Calcule a área total e o perímetro da quinta escada construída. b) Precisamos de uma escada de 78 cm<sup>2</sup> de área. Qual escada devemos escolher? c) Precisamos de uma escada de 100 cm de perímetro. Qual escada devemos escolher?

#### **5.4.1 Resolução algébrica do Problema 4**

Observando a sequência de figuras percebemos que o perímetro da primeira figura é igual 4, da segunda figura é 8, da terceira figura é 12 e o da 4ª figura é 16. Assim, vamos considerar  $p_1 = 4$ ,  $p_2 = 8$ ,  $p_3 = 12$ ,  $p_4 = 16$  e  $p_n$  o perímetro da *n-ésima* figura.

Percebe-se que cada termo é 4 unidades maior do que o termo anterior, ou seja,  $p_n = p_{n-1} + 4$ , para  $n > 1$ . Assim, podemos escrever:

$$
p_1 = 4
$$
  
\n
$$
p_2 = p_1 + 4
$$
  
\n
$$
p_3 = p_2 + 4
$$
  
\n
$$
p_4 = p_3 + 4
$$
  
\n
$$
\vdots
$$
  
\n
$$
p_n = p_{n-1} + 4
$$

Somando-se ambos os membros, temos:

 $p_1 + p_2 + p_3 + p_4 + \cdots + p_n = p_1 + p_2 + p_3 + p_4 + \cdots + p_{n-1} + 4n$ . Adicionando  $-(p_1 + p_2 + p_3 + p_4 + \cdots + p_{n-1})$  a ambos os membros, temos:

$$
p_n = 4n \tag{6}
$$

A expressão (6) nos fornece o perímetro de uma "Escada" n, para  $n \ge 1$ . Agora vamos analisar a área de cada "Escada" formada. Percebe-se que a cada "Escada" formada, a área corresponde à soma dos n primeiros números naturais, ou seja, a "Escada" 1 possui 1 quadradinho, a "Escada" 2 possui  $1 + 2$  quadradinhos, a "Escada" 3 possui  $1 + 2 + 3$ quadradinhos, a "Escada" 4 possui  $1 + 2 + 3 + 4$  quadradinhos, e assim por dia diante. Portanto, a área S da *n-ésima* "Escada" é dada por:

$$
S_n = 1 + 2 + 3 + 4 + \dots + n
$$

$$
S_n = \frac{(n+1) \cdot n}{2} \tag{7}
$$

A expressão (7) nos fornece a área de uma "Escada"  $n$ , para  $n \ge 1$ . Assim, pode-se analisar e responder os itens pedidos no Problema 4.

a) A área total da quinta "Escada" é calculada substituindo  $n = 5$  em (7).

$$
S_n = \frac{(5+1)\cdot 5}{2}
$$

$$
S_n = 15
$$

Logo, a área total da quinta "Escada" é de 15 cm². Para determinarmos o perímetro da quinta "Escada" substituímos  $n = 5$  em (6). Logo,

$$
P_n=4\cdot 5\;=\;20.
$$

Portanto, o perímetro da quinta "Escada" é de 20 cm.

b) Como precisamos de uma "Escada" de 78 cm<sup>2</sup> de área, calculamos o valor de  $n$  em (7) para  $S_n = 78$ . Assim:

$$
78 = \frac{(n+1)\cdot n}{2}
$$

Multiplicando ambos os membros da equação por 2, temos:

$$
(n+1)\cdot n=156.
$$

Aplicando a propriedade distributiva da multiplicação e depois adicionando (–156) a ambos os membros, vem que:

$$
n^2 + n - 156 = 0
$$
  
(n + 13) · (n - 12) = 0  $\Rightarrow$  n = -13 ou n = 12.

Portanto, como  $n \geq 1$ , temos que escolher a 12<sup>ª</sup> "Escada" para que tenhamos uma área de 78 cm².

c) Como precisamos de uma "Escada" de 100  $cm$  de perímetro, calculamos o valor de  $n$ em (6) para  $P_n = 100$ . Desta forma:

$$
4n=100
$$

Multiplicando ambos os membros da equação por 1/4, temos

$$
n=25
$$

Portanto, a 25<sup>ª</sup> "Escada" é a que tem 100 cm de perímetro.

### **5.4.2 Resolução do Problema 4 com o auxílio do GeoGebra**

Siga os passos para construção da sequência proposta no Problema 4.

**Passo 1:** Crie os pontos  $A(0,0)$  e  $B(1,0)$ 

Passo 2: Crie o Polígono "pol1" usando a ferramenta polígono regular ou digitando:

Polígono(A,B,4)

**Passo 3:** Insira um controle deslizante *n* com intervalo mínimo: 1; máximo: 25 e incremento1. **Passo 4:** Insira os vetores  $u \in v$  digitando no campo de entrada:

$$
u = Vetor(A, B)
$$
  

$$
v = Vetor(A, C)
$$

**Passo 5:** Crie as listas L<sub>1</sub> e L<sub>2</sub> digitando no campo de entrada:

```
L_1 = \text{Sequência}(Transladar(pol1, Vetor(i * u)), i, 0, n - 1)
```
 $L_2 = \text{Sequência}(Transladar(Parte Dalista(L_1,1, n-i), Vector(i * v)), i, 0, n-1)$ 

Atribua a cor cinza para  $L_2$ . Oculte a lista  $L_1$ , os vetores *u*, *v* e os pontos *A*, *B*, *C* e *D* 

Passo 6: Crie a lista L<sub>3</sub>:

 $L_3 = \text{Sequência}(\text{Segmento}(\text{Transladar}(A, \text{Vector}(i * u))),$  $Transladar(B,Vector(i * u))$ ), i, 0, n-1)

Coloque  $L_3$  na cor azul.

**Passo 7:** Insira um controle deslizante t com intervalo mínimo: 0; máximo: 1 e incremento: 0.1

**Passo 8:** Crie as listas  $L_3$ ,  $L_4$ ,  $L_5$  e  $L_6$ :

 $L_4 = \text{Sequência}(Transladar(\text{Segmento}((n * t, 0), (n * t, t)),\text{Vector}((k * \text{Vector}((0, t))))), i, 0, n - 1))$  $L_5 = \text{Sequência}(\text{Seamento}(\text{Transladar}(A, \text{Vector}(i * v)), \text{Transladar}(D, \text{Vector}(i * v))), i, 0, n-1)$  $L_6 = \text{Sequential}(\text{Segment}(\text{Transformer}(C, \text{Vector}(i * v)), \text{Translation}(D, \text{Vector}(i * v))), i, 0, n-1)$ 

Atribua a cor azul a elas. Veja como deve ficar sua construção na Figura 36.

Figura 36: Construção da "escada" para  $n = 5$ 

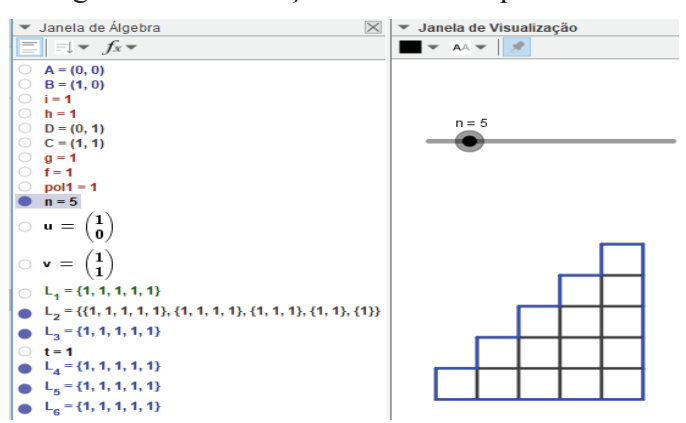

**Passo 9:** Vamos inserir o texto para identificar o número de cada "Escada" a que se refere o enunciado do problema em questão. Para isso, use a ferramenta "Texto"; clique em "Objetos" e clique em "*n*" (observe que no quadro "Editar" aparecerá o "*n*" escrito num quadrilátero). Agora digite "ESCADA" (sem aspas e externo ao quadrilátero) e observe se fica como mostrado na Figura 37.

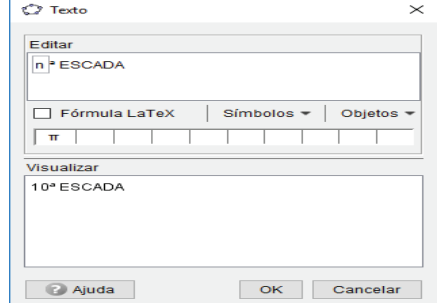

Figura 37: Criando texto para identificar a "escada"

Modifique o tamanho e a cor do texto, caso deseje.

**Passo 10:** Vamos inserir o texto para identificar o Perímetro de cada "Escada". Perceba que já destacamos o perímetro na construção com a cor azul como mostra a Figura 36. Assim, basta efetuarmos a soma dos elementos das listas  $L_3$ ,  $L_4$ ,  $L_5$  e  $L_6$ . Para isso, no quadro "Editar" da ferramenta "Texto" digite  $Perí metro =$ .

Depois, clique em "Objetos" e selecione L\_3. Substitua o "L\_3" localizado dentro do quadrilátero pelo seguinte texto:

```
Comprimento(L_3) + Comprimento(L_4) + Comprimento(L_5) + Comprimento(L_6)Veja na Figura 38.
```
Figura 38: Texto para identificar o perímetro da construção

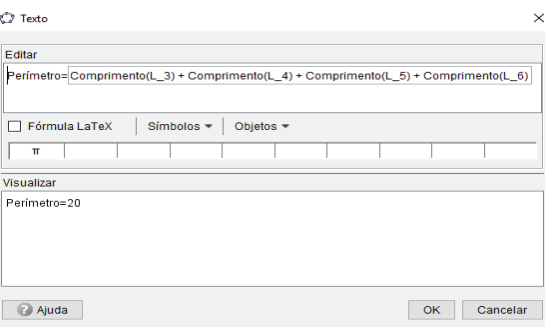

Modifique o tamanho e a cor do texto, caso deseje.

Construiremos agora o texto que vai nos dizer a área das construções obtidas para cada valor de *n*. Como cada quadrado que forma a "Escada" mede 1 unidade de comprimento, temos que cada quadrado tem 1 unidade de área. Portanto, basta contarmos a quantidade de quadrados que formam cada figura obtida para determinarmos o valor da área.

Observe que se conseguirmos descobrir a soma do comprimento (número de elementos da lista) de cada elemento da lista  $L_2$  (os elementos estão separados por chaves), conseguiremos determinar a área da construção formada. Observe a Figura 39.

Figura 39: A lista  $L_2$  é composta por 5 elementos

L<sub>1</sub> = {1, 1, 1, 1, 1}  $L_2 = \{(1, 1, 1, 1, 1), (1, 1, 1, 1), (1, 1, 1), (1, 1), (1, 1)\}$  $L_3 = \{1, 1, 1, 1, 1\}$ 0 t=1<br>  $L_4$  = {1, 1, 1, 1, 1}<br>  $L_5$  = {1, 1, 1, 1, 1}

Assim, a área pode ser obtida da seguinte forma:

Passo 11: Digite no campo de entrada do GeoGebra para criar uma lista L<sub>7</sub>:

 $L_7 = \text{Sequência}(\text{Comprimento}(\text{Elemento}(L_2, i)), i, 1, n)$ 

Fazendo isto, o GeoGebra apresentará uma lista  $L_7$  composta pelos números que são resultados da soma dos números que compõem cada elemento de  $L_2$ , ou seja, quando o valor de  $n = 5$  a lista  $L7 = \{5,4,3,2,1\}$ . Desta forma, basta determinarmos apenas o comprimento de  $L_7$ . É só aplicar o passo a seguir:

**Passo 12:** Digite no quadro "Editar" da ferramenta "Texto" do GeoGebra o seguinte Área = .

Agora clique em "Objetos" e selecione "L\_7". Substitua "L\_7" que fica interno ao quadrilátero que aparece por  $Soma(L_7)$ .

Veja a Figura 40.

Figura 40: Criando texto que indica o valor da área de cada "Escada"

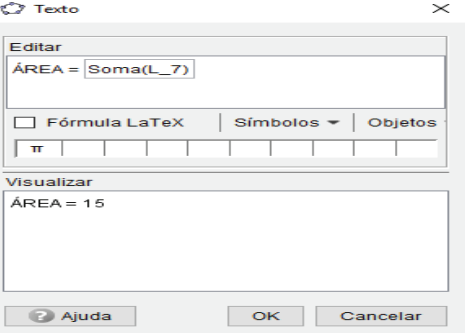

Clique em "OK" e modifique o tamanho e a cor do texto, caso deseje.

A construção final do Problema 4 com o auxílio do GeoGebra para  $n = 8$  é mostrado na Figura 41.

Figura 41: Construção final do Problema 4 com auxílio do GeoGebra

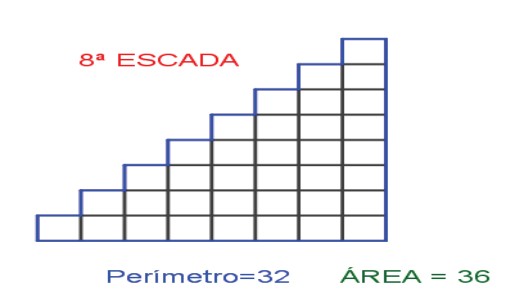

#### **5.5 Problema 5 - Sequência de pentágonos por homotetia**

Vamos analisar a Questão 14 da Prova da OBEMEP da 1ª Fase do Ano de 2015 – Nível 3.

Figura 42: Recorte do enunciado do Problema 5

14. Abaixo temos três figuras pentagonais: a primeira<br>com 5 pontos, a segunda com 12 pontos e a terceira com 22 pontos. Continuando esse processo de construção, a vigésima figura pentagonal terá 651 pontos. Quantos pontos terá a vigêsima primeira figura?

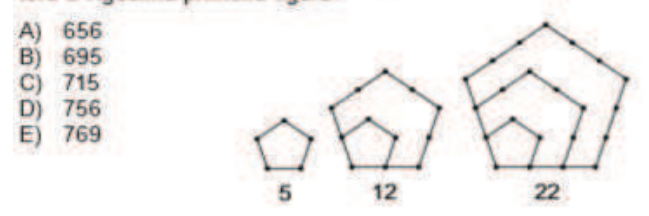

#### **5.5.1 Resolução algébrica do Problema 5**

Tomando o número de pontos observados nas primeiras figuras da sequência, vamos considerar  $a_1 = 5$ ,  $a_2 = 12$ ,  $a_3 = 22$  e  $a_4 = 35$  (caso desenharmos a quarta figura da sequência). Desta forma, podemos escrever:

$$
a_1 = 5a_2 = a_1 + 7a_3 = a_2 + 10a_4 = a_3 + 13\vdots \t\t\vdots
$$

Daí, percebe-se que os valores da sequência 7, 10, 13, ... (a partir da segunda linha na situação acima) formam uma progressão aritmética de razão 3, ou seja, a diferença de cada elemento dessa sequência pelo elemento imediatamente anterior resulta em 3. Assim, considerando que  $b_1 = 7$ ,  $b_2 = 10$ ,  $b_3 = 13,...$  (indo até  $b_{n-1}$ , pois teremos  $n-1$  em virtude de  $b_1$  iniciar na segunda linha), podemos reescrever a situação anterior da seguinte forma:

$$
b_1 = 7
$$
  
\n
$$
a_2 - a_1 = b_1
$$
  
\n
$$
a_3 - a_2 = b_2
$$
  
\n
$$
a_4 - a_3 = b_3
$$
  
\n
$$
\vdots \qquad \vdots
$$
  
\n
$$
a_n - a_{n-1} = b_{n-1}
$$

Somando-se membro a membro os termos das equações, obtemos:

$$
a_n = 5 + (b_1 + b_2 + b_3 + \dots + b_{n-1})
$$

Sendo  $b_1 + b_2 + b_3 + \cdots + b_{n-1}$  a soma dos termos de uma progressão aritmética com  $n - 1$  termos e com  $b_1 = 7$ , temos:

$$
a_n = 5 + \frac{(7 + b_{n-1}) \cdot (n-1)}{2} \tag{8}
$$

Podemos escrever ainda:

$$
b_1 = 7
$$
  
\n
$$
b_2 = b_1 + 3
$$
  
\n
$$
b_3 = b_2 + 3
$$
  
\n
$$
\vdots \qquad \vdots
$$
  
\n
$$
b_{n-1} = b_{n-2} + 3
$$

Somando-se membro a membro os termos das equações, vem que:

 $b_1 + b_2 + b_3 + \cdots + b_{n-1} = 7 + b_1 + b_2 + b_3 + \cdots + b_{n-2} + 3 \cdot (n-2)$ Adicionando-se  $-(b_1 + b_2 + b_3 + \cdots + b_{n-2})$  a ambos os membros, obtemos:

$$
b_{n-1} = 7 + 3 \cdot (n-2) \tag{9}
$$

Substituindo (9) em (8), obtém-se:

$$
a_n = 5 + \frac{[7 + 7 + 3 \cdot (n - 2)] \cdot (n - 1)}{2}
$$
  
\n
$$
a_n = 5 + \frac{[3n + 8] \cdot (n - 1)}{2}
$$
  
\n
$$
a_n = 5 + \frac{[3n + 8] \cdot (n - 1)}{2}
$$
 (10)

Se quisermos saber quantos pontos terá a vigésima primeira figura, basta substituir  $n = 21$  em (10).

$$
a_{21} = 5 + \frac{[3 \cdot 21 + 8] \cdot (21 - 1)}{2}
$$

$$
a_{21} = 5 + 71 \cdot 10
$$

$$
a_{21} = 715
$$

Portanto, a vigésima primeira figura terá 715 pontos.

#### **5.5.2 Resolução do Problema 5 com auxílio do GeoGebra**

Para construção do Problema 5 usando o GeoGebra, vamos seguir os passos:

**Passo 1:** Crie os pontos A(0,0) e B(1,0)

**Passo 2:** Crie 2 controles deslizantes:

 Controle deslizante *n* com intervalo mínimo: 1; intervalo máximo: 20 e Incremento:1. O controle *n* representará o número de polígonos. Insira o valor de  $n = 3$ .

 Controle deslizante *m* com intervalo mínimo: 3; intervalo máximo: 5 e Incremento:1. O controle *m* representará o número de lados do polígono. Insira o valor de  $m = 5$ .

**Passo 3:** Usando a ferramenta "Polígono Regular" (no quinto comando) clique sobre os pontos *A* e *B*, respectivamente. Na janela que se abrirá digite m e tecle "OK" para construir o polígono "pol1".

Passo 4: Determine o centro de gravidade de "pol1" digitando no campo de entrada:  $CentroDeGravidade(vol1);$ 

Um ponto F aparecerá no centro do pentágono "pol1". A construção obtida até o passo 4 deve ficar idêntica a Figura 43.

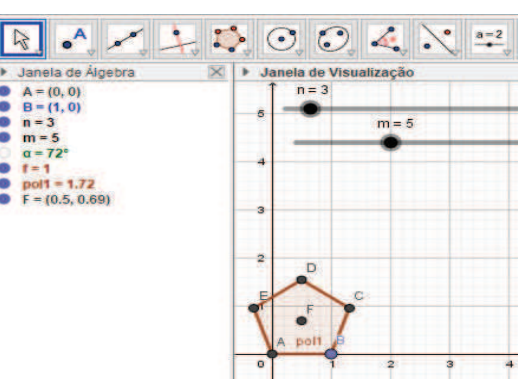

Figura 43: Polígono regular "pol1"

Passo 5: Crie a lista L<sub>1</sub>:

 $L_1 = \text{Sequência}(\text{Homotetia}(pol1, i, A), i, 0, n)$ Coloque na cor cinza e sem preenchimento, caso deseje.

**Passo 6:** Crie um vetor u digitando no campo de entrada  $u = Vetor(A, B)$ 

**Passo 7:** Crie uma lista L<sub>2</sub>:

 $L_2 = \text{Sequência}(Transladar(A, i * u), i, 1, n)$ 

Atribua a cor azul a  $L_2$ , oculte "pol1", os eixos do plano cartesiano e os pontos A, B,

C, D, E e F. Sua construção deverá ficar idêntica a Figura 44.

Figura 44: Polígonos obtidos por homotetia de "pol1" com centro em A

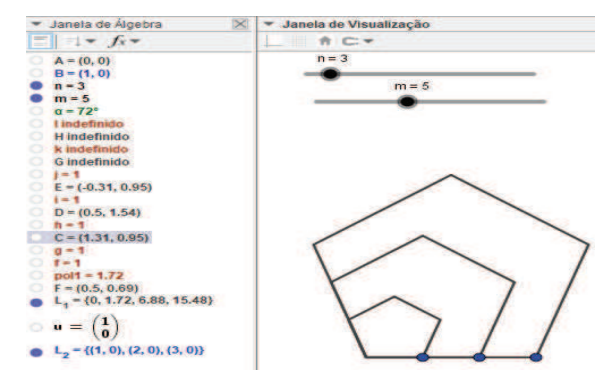

**Passo 8:** Crie um vetor  $v: v = Vetor(A, C);$ 

**Passo 9:** Crie a lista L<sub>3</sub>, que é uma translação de pontos da lista L<sub>2</sub>:

 $L_3 = \textit{Sequência}(Transladar(Parte Dalista}(L_2, 1, n - i), i * v), i, 0, n)$ Atribua a cor azul para  $L_3$  e pode ocultar  $L_2$ . Veja a Figura 45.

Figura 45: Sequência de pontos da lista L<sup>3</sup>

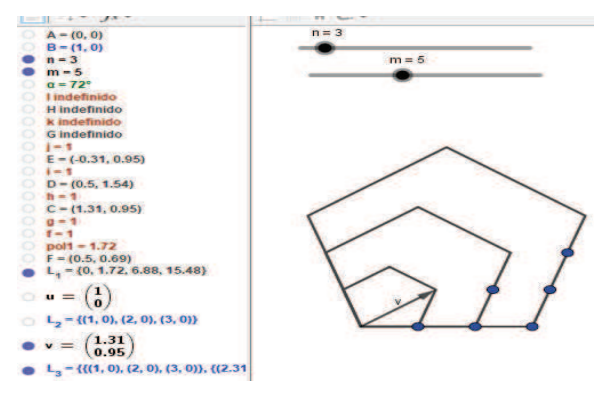

Passo 10: Efetue uma reflexão dos pontos da lista L<sub>3</sub>, criando assim a lista L<sub>4</sub> que tem como eixo de simetria, a reta suporte de  $\overline{AF}$ . Para isso, digite no campo de entrada:

Reflexão $(L_{3}$ , Reta(A, F)).

Coloque L4 na cor vermelha. Veja a Figura 46.

Figura 46: Reflexão da lista L<sup>3</sup>

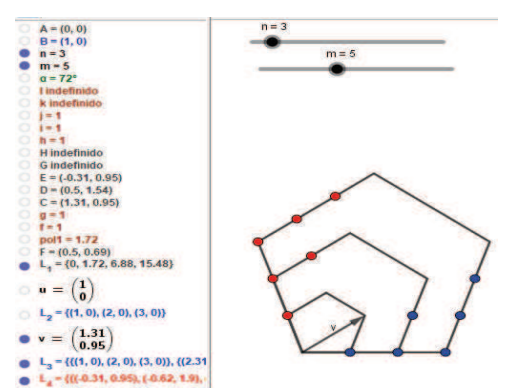

Agora vamos identificar os demais pontos que propõem o problema. Siga os passos a seguir:

Passo 11: Crie uma lista L<sub>5</sub> que é uma sequência de translações do Ponto A na direção do vetor  $\nu$ ,

 $L_5 = \text{Sequência}(Transladar(A, i * v), i, 0, n)$ 

e escolha a cor laranja para L5.

**Passo 12:** Crie o vetor w digitando no campo de entrada o seguinte:  $w = Vetor(A, D)$ 

Vejamos como fica a construção.

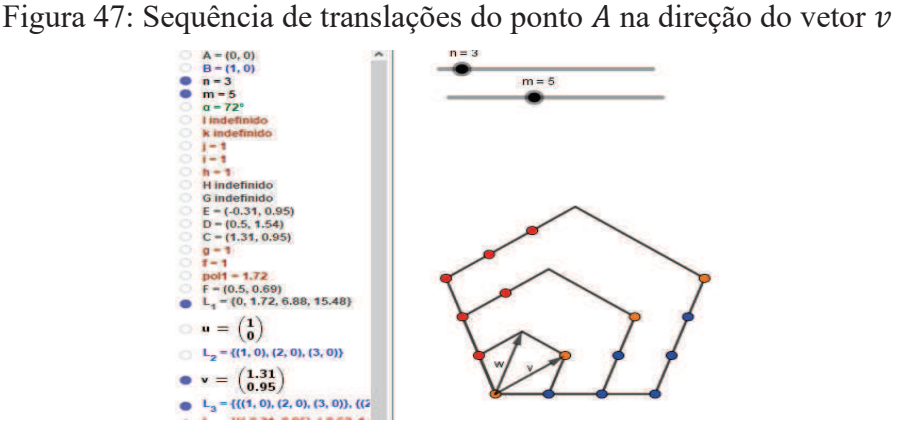

Passo 13: Vamos obter agora uma lista L<sub>6</sub> que é uma sequência de translações dos pontos da lista  $L_5$ :

 $L_6 = \text{Sequência}(Transladar(Parte Dalista(L_5, 1, n - i + 1), i * w), i, 0, n)$ 

Oculte a lista  $L_5$  e os vetores  $v$  e  $w$ . Coloque  $L_6$  na cor laranja e observe a Figura 48 que se encontra como propõe o enunciado do problema.

Figura 48: Sequência de translações de pontos da lista  $L_5$  na direção do vetor  $w$ 

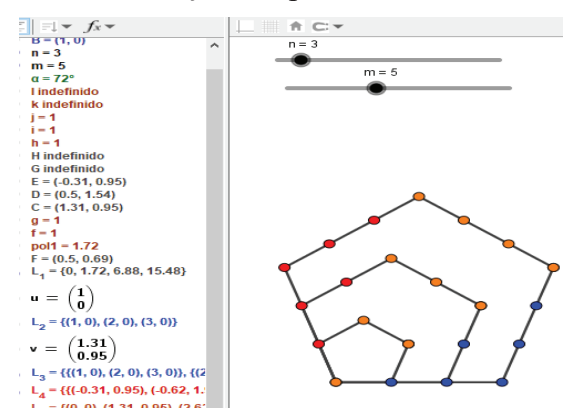

Vamos agora criar os textos e identificar a contagem do número da figura e o número de pontos dela.

**Passo 14:** Com a ferramenta "Texto" ativa, digite no campo "Editar":  $Figure a$  =; Insira dois espaços no teclado e na aba "Objetos" selecione "n".

Figura 49: Identificando o número da figura ao movimentar o controle deslizante  $n$ 

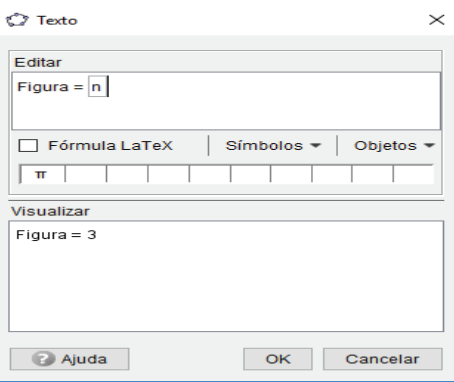

Vamos inserir o texto com o comando para calcular o número de pontos observados em cada figura. Tomemos como base os pontos destacados na Figura 48 nas cores azul, vermelha e laranja que correspondem, respectivamente, as listas  $L_3$ ,  $L_4$  e  $L_6$ .

Figura 50: Parte da Janela de Álgebra após finalizar o passo 13

 $L_1 = \{0, 1.72, 6.88, 15.48\}$  $\circ$  u =  $\begin{pmatrix} 1 \\ 0 \end{pmatrix}$  $L_2 = \{(1, 0), (2, 0), (3, 0)\}$  $\circ$  v =  $\begin{pmatrix} 1.31 \\ 0.95 \end{pmatrix}$  $\bullet$  L<sub>2</sub> = {{(1, 0), (2, 0), (3, 0)}, {(2.31, 0.95), (3.31, 0.95)}, {(3.62, 1.9)}, {}}  $L_4$  = {{(-0.31, 0.95), (-0.62, 1.9), (-0.93, 2.85)}, {(0.19, 2.49), (-0.12, 3.44)}, {(0.69, 4.03)}, {}}  $\bigcirc$  L<sub>5</sub> = {(0, 0), (1.31, 0.95), (2.62, 1.9), (3.93, 2.85)}  $\circ$  w =  $\begin{pmatrix} 0.5 \\ 1.54 \end{pmatrix}$  $L_6 = \{ \{(0, 0), (1.31, 0.95), (2.62, 1.9), (3.93, 2.85) \}, \{(0.5, 1.54), (1.81, 2.49), (3.12, 3.44) \}, \{(1, 3.08), (2.31, 4.03) \}, \{(1.5, 4.62) \} \}$ 

Observe que quando o valor de  $n = 3$ , as listas L<sub>3</sub>, L<sub>4</sub> e L<sub>6</sub> possuem 4 elementos, sendo um com 3 pontos, outro com 2 pontos, o terceiro com 1 ponto e o último sem pontos (é só observar os pares ordenados entre { }), ou seja, o número de elementos em cada uma dessas listas é  $n + 1$ . Sendo assim, quando inserirmos o comando para calcular a quantidade de elementos em cada uma dessas três listas, o valor da variável i deve variar até  $n + 1$ . Vejamos os passos:

Passo 15: Para determinar o número de pontos em cada elemento de cada lista, digite no campo de entrada do GeoGebra o seguinte (tecle "Enter" após digitar cada lista):

> $L_7 = \text{Sequência}(Comprimento(\text{Elemento}(L_3, i)), i, 1, n + 1)$  $L_8 = \text{Sequência}(Comprimento(\text{Elemento}(L_4, i)), i, 1, n + 1)$  $L_9 = \text{Sequência}(Comprimento(\text{Elemento}(L_6, i)), i, 1, n + 1)$

Selecione a cor azul para  $L_7$ , a cor vermelha  $L_8$  e  $L_9$  na cor laranja.

Figura 51: Comparando as listas  $L_3$ ,  $L_4$  e  $L_6$  com as listas  $L_7$ ,  $L_8$  e  $L_9$ 

```
\bullet L<sub>3</sub> = {{(1, 0), (2, 0), (3, 0)}, {(2.31, 0.95), (3.31, 0.95)}, {(3.62, 1.9)}, {}}
\begin{array}{l} \bigcup_{5}^{6} - \frac{1}{2}(1, 1, 0), (2, 0), (3, 0), (1, 2, 1), (1, 3, 5), (3, 3, 1), (3, 9), (3, 0, 2, 1, 9), (1, 1, 2) \bigcup_{6}^{6} = \{((0.31, 0.95), (0.62, 1.9), (0.93, 2.85)), ((0.19, 2.49), (-0.12, 3.44)), ((0.69, 4.03)), ()\} \\ \bigcup L_{5} = \{(0, 0), (1.31, 0.95), (2.6\circ w = \begin{pmatrix} 0.5 \\ 1.54 \end{pmatrix}L_g = \{\{(0, 0), (1.31, 0.95), (2.62, 1.9), (3.93, 2.85)\}, \{(0.5, 1.54), (1.81, 2.49), (3.12, 3.44)\}, \{(1, 3.08), (2.31, 4.03)\}, \{(1.5, 4.62)\}\}•• texto1 = "Figura 3"<br>
L_7 = \{3, 2, 1, 0\}L_{\rm R} = \{3, 2, 1, 0\}L_9 = \{4, 3, 2, 1\}
```
Observando as listas  $L_7$ ,  $L_8$  e  $L_9$  percebe-se que os valores que constam nelas representam as quantidades de elementos, respectivamente, das listas  $L_3$ ,  $L_4$  e  $L_6$ , ratificando o que já havíamos comentado.

Assim, para determinarmos o número de pontos de uma figura obtida ao movimentar o controle deslizante  $n$ , basta efetuar a soma dos elementos das listas  $L_7$ ,  $L_8$  e  $L_9$ . Para isso, siga os passos:

Passo 16: No campo de entrada, digite (tecle "Enter" após digitar cada comando"):

$$
Soma(L_7)
$$

$$
Soma(L_8)
$$

$$
Soma(L_9)
$$

Note que serão criados os pontos  $a = 6$ ,  $b = 6$  e  $c = 10$  (quando o valor do controle deslizante for  $n = 10$  e  $m = 5$ ). Cabe aqui fazer observação de que o número de pontos quando o valor de  $m \neq 5$  não é dada pela soma dos elementos das listas L<sub>7</sub>, L<sub>8</sub> e L<sub>9</sub>. Portanto, caso queira verificar a quantidade de pontos para  $m = 3$  ou  $m = 4$  deve-se refazer os passos 14 e 15 analisando quais as listas correspondentes aos pontos observados devem ser utilizadas.

Figura 52: Valores de *a*, *b* e *c* quando  $n = 3$  e  $m = 5$ 

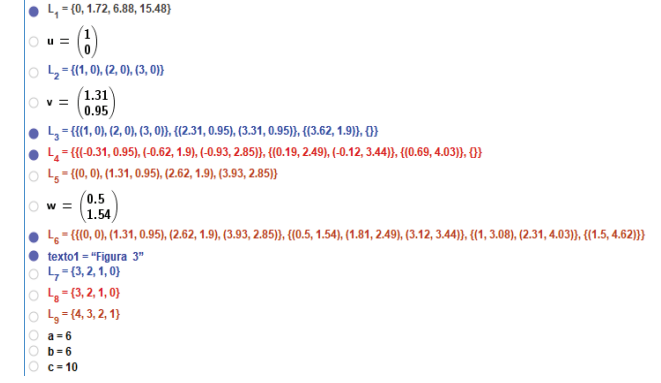

Passo 17: Com a ferramenta "Texto" ativada digite o texto da Figura 53 que se encontra no campo "Editar", seguindo os mesmos passos para criação de textos que realizamos em outras construções.

Figura 53: Inserindo o comando para calcular o número de pontos de uma figura  $n$ 

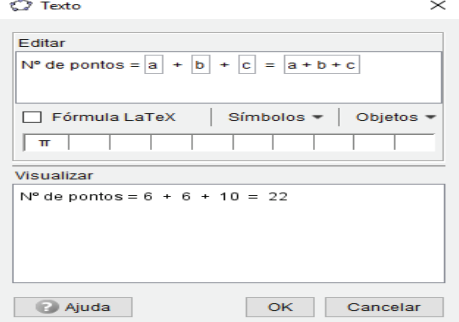

Clique em "OK" e, caso deseje, altere o tamanho e a cor do texto. A construção final deverá ser idêntica a Figura 54.

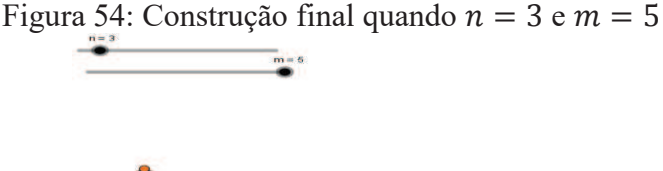

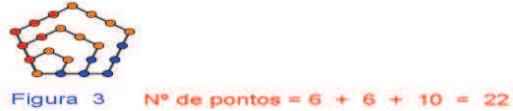

#### **5.6 Problema 6 – Sequências de quadradinhos 2 colunas para cada linha**

Considere o problema da Figura 55.

Figura 55: Questão 4 do Nível 3 da primeira Fase da OBMEP 2008

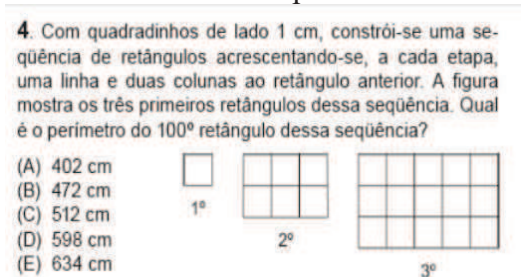

#### **5.6.1 Resolução algébrica do Problema 6**

Observando a sequência de figuras vemos que o perímetro da primeira figura é igual 4, da segunda figura é 10 e da terceira figura é 16. Se fizermos a 4ª figura perceberemos que o perímetro será 22. Assim, vamos considerar  $p_1 = 4$ ,  $p_2 = 10$ ,  $p_3 = 16$ ,  $p_4 = 22$  e  $p_n$  o perímetro da *n-ésima* figura.

Percebe-se que cada termo é 6 unidades maior do que o termo anterior, ou seja,  $p_n = p_{n-1} + 6$ , para  $n > 1$ . Assim, podemos escrever:

$$
p_1 = 4
$$
  
\n
$$
p_2 = p_1 + 6
$$
  
\n
$$
p_3 = p_2 + 6
$$
  
\n
$$
p_4 = p_3 + 6
$$
  
\n
$$
\vdots
$$
  
\n
$$
p_n = p_{n-1} + 6
$$
  
\nAdicionalod –  $(p_1 + p_2 + p_3 + p_4 + \dots + p_{n-1})$  a ambos os membros, temos:

$$
p_n = 4 + 6. (n - 1) \tag{11}
$$

Desta forma, para calcular o que o problema propõe, basta fazer a substituição de  $n = 100$  em (11).

$$
p_{100} = 4 + 6. (100 - 1)
$$

$$
p_{100} = 4 + 6.99
$$

$$
p_{100} = 598
$$

Portanto, o perímetro do centésimo retângulo é de 598 cm.

#### **5.6.2 Resolução do Problema 6 com o auxílio do GeoGebra**

Vamos seguir os passos para construirmos a situação proposta no enunciado do Problema 6.

**Passo 1:** Crie os pontos A(0,0) e B(1,0).

Passo 2: Usando a ferramenta "Polígono Regular" crie um quadrado (o polígono "pol1") clicando sobre nos pontos A e B.

**Passo 3:** Crie os vetores  $u \in v$ , digitando no campo de entrada do GeoGebra:

$$
u = Vetor(A, B)
$$
  

$$
v = Vetor(D, A)
$$

**Passo 4:** Insira um controle deslizante de Intervalo mínimo: 1; Intervalo máximo: 100 e Incremento: 1.

Passo 5: Crie uma lista L<sub>1</sub> digitando no campo de entrada:

```
L_1 = \text{Sequência}(Transladar(pol1, Vector(iu)), i, 1, 2n - 1)
```
Oculte a lista  $L_1$ .

Passo 6: Crie uma lista L<sub>2</sub> digitando no campo de entrada:

```
L_2 = Sequência(Transladar(L_1, Vetor(i v)), i, 0, n – 1)
```
Ponha a cor preta na lista  $L_2$ .

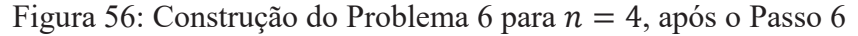

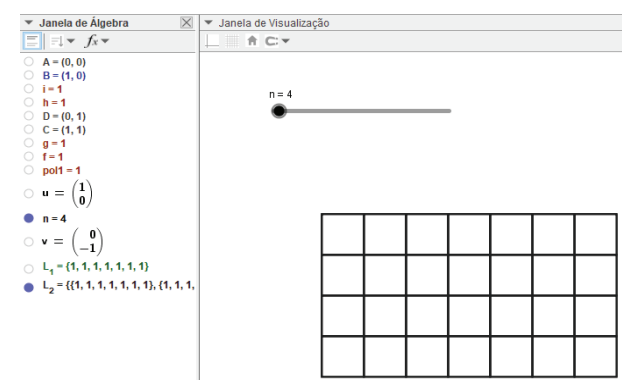

Agora vamos destacar os segmentos das bordas que nos dá o perímetro de cada figura.

Siga os passos:

Passo 7: Crie a lista L<sub>3</sub>, digitando no campo de entrada:

 $L_3 = \text{Sequência}(\text{Segmento}(\text{Transladar}(C, \text{Vector}(i u)), \text{Transladar}(D, \text{Vector}(i u))), i, 1, 2n - 1)$ 

**Passo 8:** Crie a lista L<sub>4</sub>, digitando no campo de entrada:

 $L_4 = \text{Sequência}(Transladar(L_3, Vector(i v)), i, n, n)$ 

Destaque  $L_3$  e  $L_4$  na cor azul.

Passo 9: Crie a lista L<sub>5</sub>, digitando no campo de entrada:

 $L_5 = \text{Sequential}(\text{Segment}(\text{Transformer}(B, \text{Vector}(iv)), \text{Transladar}(C, \text{Vector}(i v))), i, 0, n - 1)$ Passo 10: Crie a lista L<sub>6</sub>, digitando no campo de entrada:

 $L_6 = \text{Sequência}(Transladar(L_5, Vector(i u)), i, 2n - 1, 2n - 1)$ 

Destaque  $L_5$  e  $L_6$  na cor vermelha.

Agora, vamos determinar texto que nos dá o valor do perímetro para cada valor de  $n$ .

Passo 10: Com a ferramenta "Texto" ativada, digite no campo "Editar" o mesmo que se encontra na Figura 57.

Figura 57: Determinando o valor do Perímetro do Problema 6

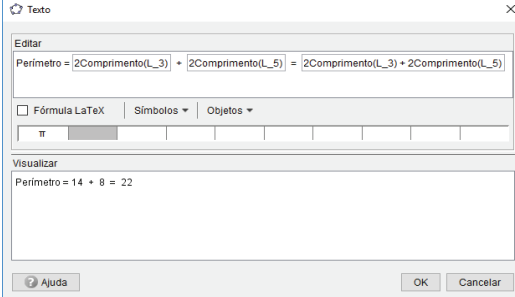

Caso deseje, escolha uma cor e altere o tamanho do texto. Veja abaixo a construção final do Problema 6.

Figura 58: Construção final do Problema 6 para  $n = 5$ 

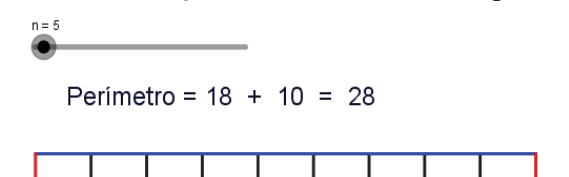

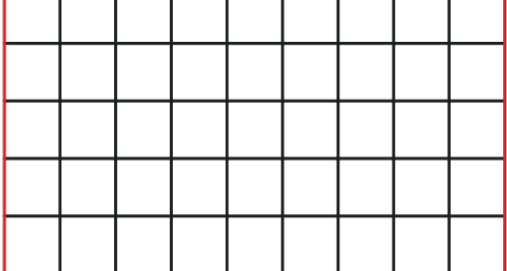

### **6 CONSIDERAÇÕES FINAIS**

Ao longo do trabalho procuramos mostrar a importância da utilização das tecnologias no ensino de Matemática, principalmente no que se refere ao software GeoGebra, pois ele tem uma enorme aplicabilidade em diversos conteúdos Matemáticos, em especial, aos que estão ligados à área geométrica. No entanto, para afirmarmos se a aplicabilidade do software neste trabalho fica evidente que seria necessário a realização de uma intervenção, uma experiência concreta com um grupo de pessoas para averiguar se as percepções acerca da aplicação e do uso do GeoGebra em conjunto com as resoluções algébricas seriam apontadas pelos participantes. Verificando, desta forma, se os alunos compreenderiam melhor os problemas abordados. Consequentemente poderíamos afirmar com mais firmeza se a proposta aqui apresentada com auxílio do GeoGebra apresentaria melhor entendimento sobre o assunto estudado.

Porém, não havendo a possibilidade de aplicação desta experiência prática por motivos de escassez de recursos e tempo hábil para verificação desta proposta, espera-se que este trabalho sirva de instrumento para professores e alunos de cursos de matemática e que a ideia das construções dos problemas em consonância com a resolução algébrica possa ser estendida para outros temas da Matemática e não só como forma de preparação para OBMEP.

Na pesquisa realizada no Banco de Questões e Provas da OBMEP nos deparamos com vários problemas que envolvem sequências que não são formadas por figuras geométricas, mas que podem ser adaptadas a ideia deste trabalho, bem como outros problemas de sequências com figuras geométricas que podem ser construídas com o auxílio do GeoGebra usando alguns dos passos apresentados nos problemas.

Outra situação adversa é que não foi possível realizar com o auxílio do GeoGebra algumas construções de problemas por não conseguir a movimentação adequada dos elementos, necessitando de um melhor embasamento das funções de tal software.

Acredita-se que a ideia desse trabalho possa despertar professores no tocante da aplicação de novas metodologias no ensino de Matemática e despertar nos estudantes a importância da OBMEP para o desenvolvimento da Matemática e para o seu interesse próprio. Espera-se ainda que o estudo de sequências possa ser visto com um novo olhar, sem ser apenas trabalhado por meio de aplicação de regras e aplicação de fórmulas.

## **REFERÊNCIAS**

ALMEIDA, Cristian Roberto Miccerino de. OBMEP 2016-Nível 1-Fase 1-Questão 13. Construção com a utilização do GeoGebra. Disponível em: <https://www.geogebra.org/m/qdpjvyhq>. Acesso em: 13/11/2018.

BOYER, Carl B. **História da Matemática**. Tradução: Elza F. Gomide. Edgard Blücher, Ed. Da Universidade de São Paulo. São Paulo, 1974. Disponível em: <https://edoc.pub/queue/carl-b-boyer-historia-da-matematica-pdf-free.html>. Acesso em: 02/01/2019.

Como construir figuras com comandos? O GeoGebra. **Youtube**. 20 Set. 2015. 5min57s. Disponível em: <https://www.youtube.com/watch?v= EpEhlEUXe4>. Acesso em: 22/10/2018.

Como construir uma figura com o comando sequência no GeoGebra? O GeoGebra. **Youtube**. 24 Out. 2015. 4min24s. Disponível em: <https://www.youtube.com/watch?v=syihdsWgFcM>. Acesso em: 22/10/2018.

D'AMBRÓSIO, Ubiratan. **Educação matemática:** da teoria à prática. Campinas: Papirus, 1996. – (Coleção Perspectivas em Educação Matemática). Disponível em: <https://www.ebah.com.br/content/ABAAAghaEAL/educacao-matematica-teoria-a-praticaubirantan-d-ambrosio#>. Acesso em: 08/11/2018

DANTAS, Sérgio. **Sequência de Polígonos**. Tópico: Polígonos. Construção com a utilização do GeoGebra. Disponível em: <https://www.geogebra.org/m/YCaDaruC>. Acesso em: 10/11/2018.

FILHO, José Natan Lima. **SEQUÊNCIAS E PROGRESSÕES ARITMÉTICAS DE 1ª E 2ª ORDEM: Uma abordagem para o ensino médio.** Trabalho de Conclusão de Curso para obtenção do Título de Mestre. PROFMAT-UFPA. Belém: 2014. Disponível em: <https://sca.profmat-sbm.org.br/sca\_v2/get\_tcc3.php?id=847>. Acesso em: 14/01/2019.

HEFEZ, A. **Indução Matemática**. Programa de Iniciação Científica-OBMEP. Rio de Janeiro, [s.n], 2012. Disponível em: <http://www.obmep.org.br/docs/apostila4.pdf>. Acesso em: 15/03/2019

MORAN, José Manuel. **Novas tecnologias e mediação pedagógica.** Ed. Papirus, 12ª Ed. 2006. Disponível em: <https://www.ebah.com.br/content/ABAAAg8rIAH/moran-novastecnologias-mediacao-pedagogica>. Acesso em 31/01/2019

OLIVEIRA, Cícera Carla do Nascimento; ALVES, Francisco Régis Vieira; SILVA, Rodrigo Sychocki da**. Concepção e descrição de situações olímpicas com auxílio do GeoGebra.**  Volume 14 | Nº 3 | Pág. 250 a 263. Revista Thema. Pelotas, 2017. Disponível em: <http://periodicos.ifsul.edu.br/index.php/thema/article/view/532>. Acesso em: 04/02/2019

PACHECO, J.A.D.; BARROS J.V. **O uso de softwares educativos no ensino de matemática**. Revista Diálogos, Pernambuco, n. 8, p. 5-13, 2013. Disponível em: <www.revistadialogos.com.br/Dialogos\_8/Adson\_Janaina.pdf>. Acesso em 09/11/2018

PEREIRA, Laís de Almeida. **Geometria Dinâmica na resolução de questões da OBMEP.** XX Encontro Brasileiro de Estudantes de Pós-Graduação em Matemática – EBRAPEM. Paraná: 2016. Disponível em: <https://docplayer.com.br/52454255-Geometria-dinamica-naresolucao-de-questoes-da-obmep.html>. Acesso em: 10/09/2018.

PETLA, Revelino José. **GeoGebra** – Possibilidades para o Ensino de Matemática. PDE. União da Vitória, 2008. Disponível em: <www.diaadiaeducacao.pr.gov.br/portals/pde/arquivos/1419-6.pdf>. Acesso em: 10/03/2019.

VALMORBIDA, Juliana Maria. **Uma proposta de atividades para o estudo de progressões geométricas utilizando fractais e o software GeoGebra**. Trabalho de Conclusão de Curso para obtenção do título de mestre. PROFMAT, 2018. Disponível em: <https://sca.profmatsbm.org.br/sca\_v2/get\_tcc3.php?id=160890092>. Acesso em 08/11/2018.

Vídeo-aula 11 – Comando Sequência. O GeoGebra. **Youtube**. 18 maio 2014. 19min47s. Disponível em: <https://www.youtube.com/watch?time\_continue=99&v=cua59pAvwAs>. Acesso em: 22/10/2018.